# **Section I**

# FlyBase Workshop

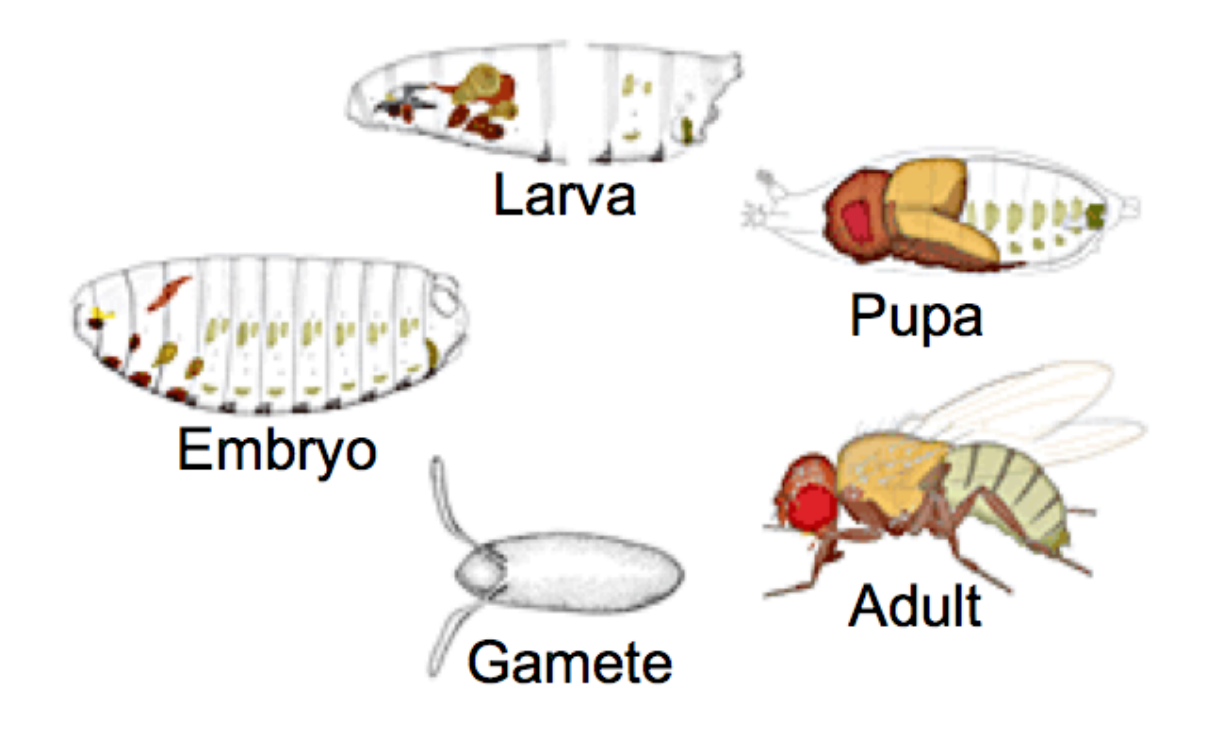

# FlyBase (Cambridge)

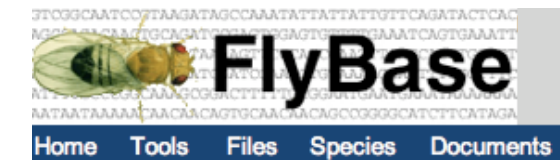

Resources News Help Archives

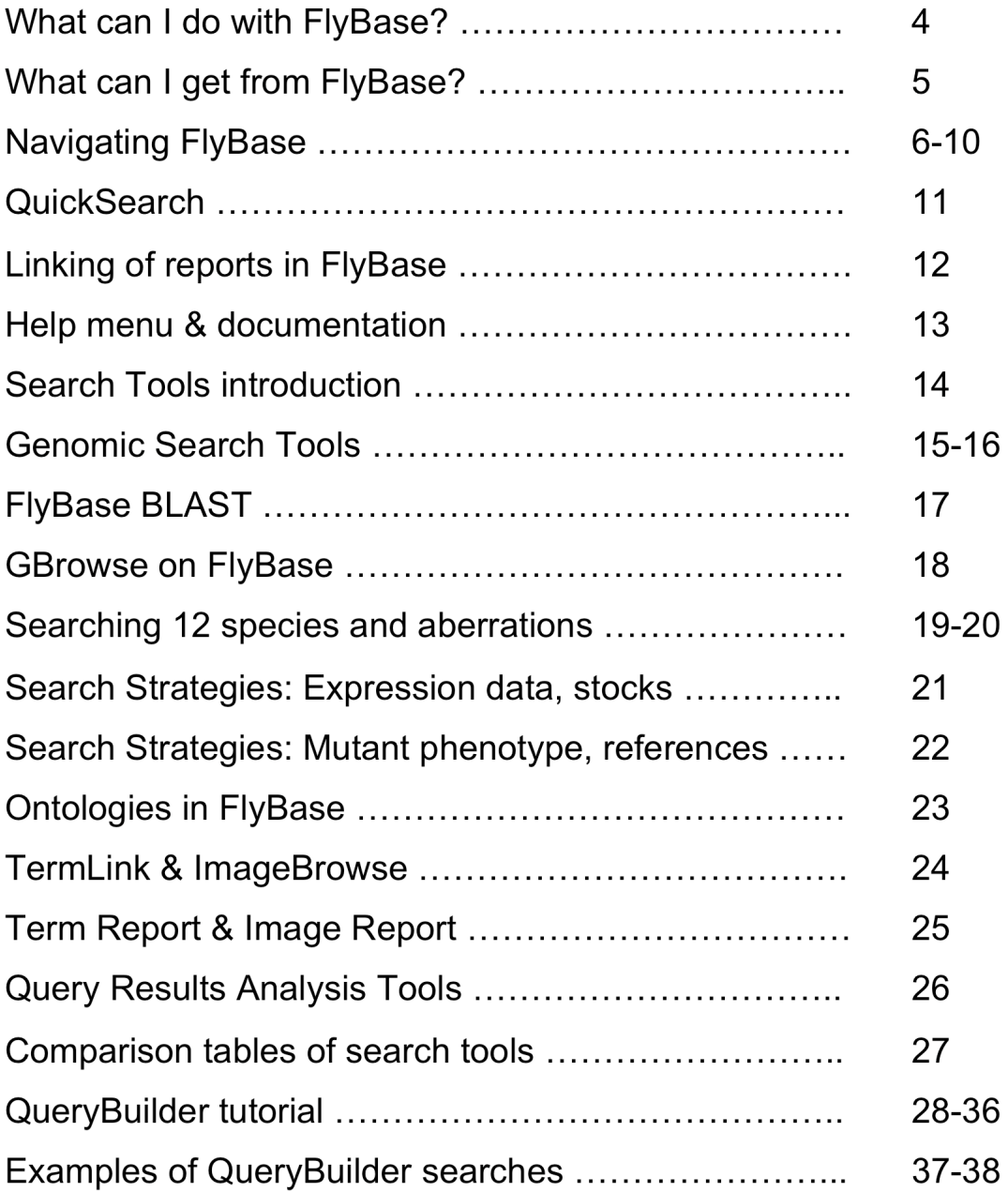

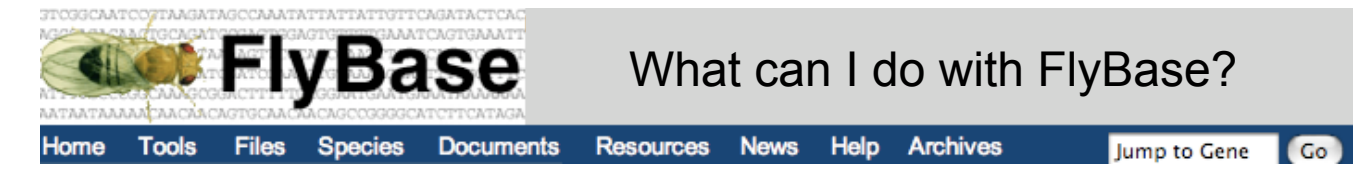

# What can I *do* with FlyBase:

• **QuickSearch**/**Jump to Gene**:

• Enter any identifier or symbol for 12 different data classes (e.g. genes, alleles) to access different report pages and data

• **BLAST**:

• The integrated FlyBase BLAST server allows searching of 21 different genomes from Drosophilid and insect species using standard BLAST programs

• These BLAST hits can then be traced onto Drosophilid genomes in GBrowse, our integrated genome viewer

• Access sequences of hit sequences, link to FlyBase and external websites for BLAST hits

#### • **Search Genomes**:

- **GBrowse** Genome Browser allows viewing of 12 Drosophila genomes
	- Fully customizable
	- Can add own/3rd party annotations
- Access sequences
- Compare different Drosophila genomes using Orthoview
- Convert co-ordinates between different genome releases
- Find insertions, high-throughput data, affymetrix probes on the genome
- Find **curated** information from papers:

• Browse between reports for different types of object, reference to gene, to allele, to construct, to anatomy term to stocks, to whatever you like!

• Find **stocks**:

• Stock report pages, linked to relevant papers, genes, alleles etc., with links to external stock centers were possible

• **Search all our data:**

• Perform combinatorial searches on the database using **QueryBuilder** to access particular parts of the database, or particular genes, alleles, transcripts, references

• Search using controlled terms for expression or phenotype in specific body parts using **TermLink**

• Search for specific molecular functions, e.g. kinase activity.

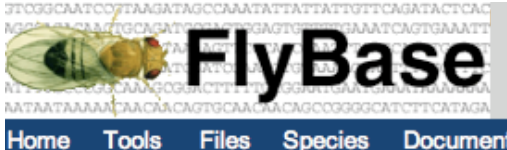

**Resources Documents** 

**News** Help Archives

#### Jump to Gene Go

# What can I *get* from FlyBase:

• FlyBase includes information about the structure and function of genes and gene products of the *Drosophila* genome

• Contains information on over **400** *Drosophila* **species**, and houses genomic information for 12 *Drosophila* species

• **Phenotypic** and **genetic interaction** information about mutants, and wild-type gene and enhancer-trap **expression patterns** are linked to strains in the *Drosophila* stock centers

• Mutant phenotypes and gene expression patterns are described using **controlled vocabularies**, including anatomical terms linked to illustrations in the Anatomy section of FlyBase, allowing complex searching

• Chromosome aberrations, natural transposons, genetically engineered constructs and transgene insertions are presented with hyperlinks to affected genes and resulting mutant alleles

• Batch download of large datasets such as all fasta sequences for a particular genome, all reference data, the entire database in chadoXML format

- Clone information
- References
- Links to other Drosophila and related resources
- Curated 'value-added' integration of information from a variety of sources.

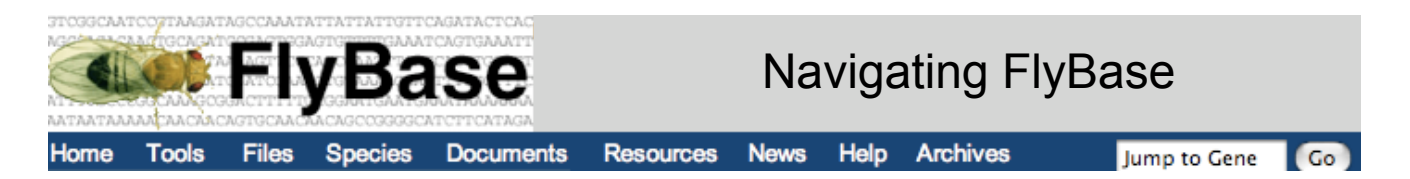

The top of each page on FlyBase comprises the FlyBase banner and navigation bar, which has been used as a header in this document.

The text in the grey box serves as a title for each page and therefore changes as one navigates from page to page, but the rest of the banner remains consistent.

Users can return to the homepage from any page on FlyBase either by clicking on '**Home**' or by clicking on the fly image, as shown by the arrows.

**ID Converter** 

ImageBrowse

QueryBuilder

QuickSearch

**Find A Person** 

**Add A New Person Update An Address** 

**TermLink** 

**Interactions Browser** 

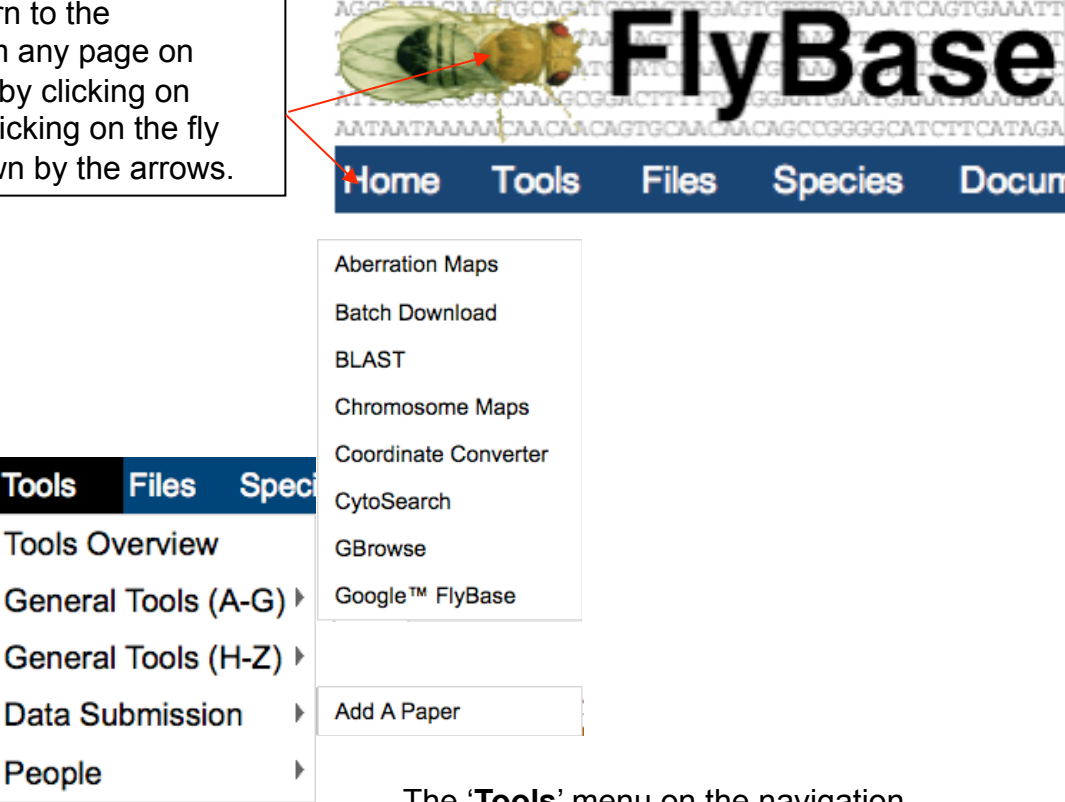

The '**Tools**' menu on the navigation bar provides quick access to all of the search tools available on FlyBase.

At the top of the tools menu there is a link to documentation providing an overview of the search tools and providing examples of some search strategies.

Please see each individual tool section for more information on the specific usage of each tool.

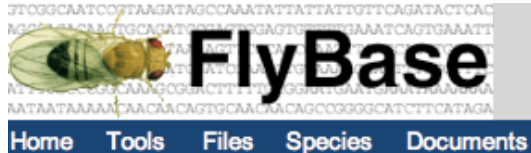

**Resources** 

News Help Archives

Jump to Gene Go

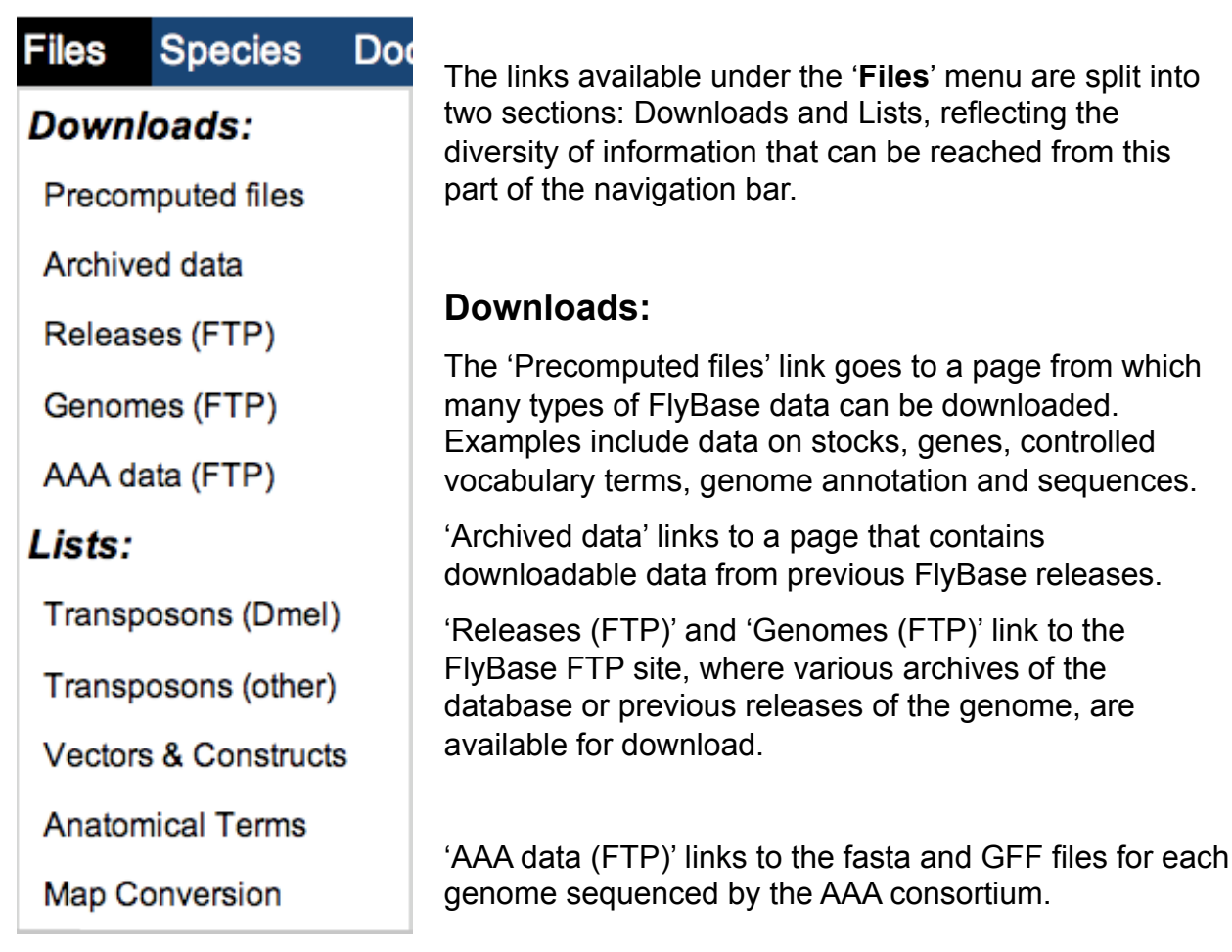

### **Lists:**

'Transposons (Dmel)' links to a list of natural *Drosophila melanogaster* transposable elements and genes which provide further links to transposon reports. 'Transposons (other)' is a similar table for all other species.'Vectors and Constructs' links to a list that is subdivided according to experimental use.

'Anatomical terms' links to a glossary of controlled vocabulary terms relating to anatomy.

The 'Map conversion' link goes to a page that contains a table showing the estimated values used by FlyBase to convert between cytogenetic map positions, genetic map positions and sequence coordinates.

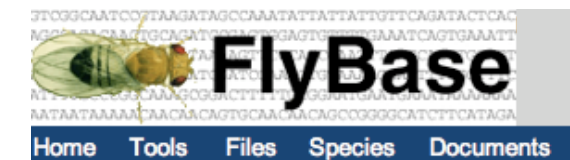

The '**Species**' menu provides links to pages about

**Resources News** Help Archives

Jump to Gene Go

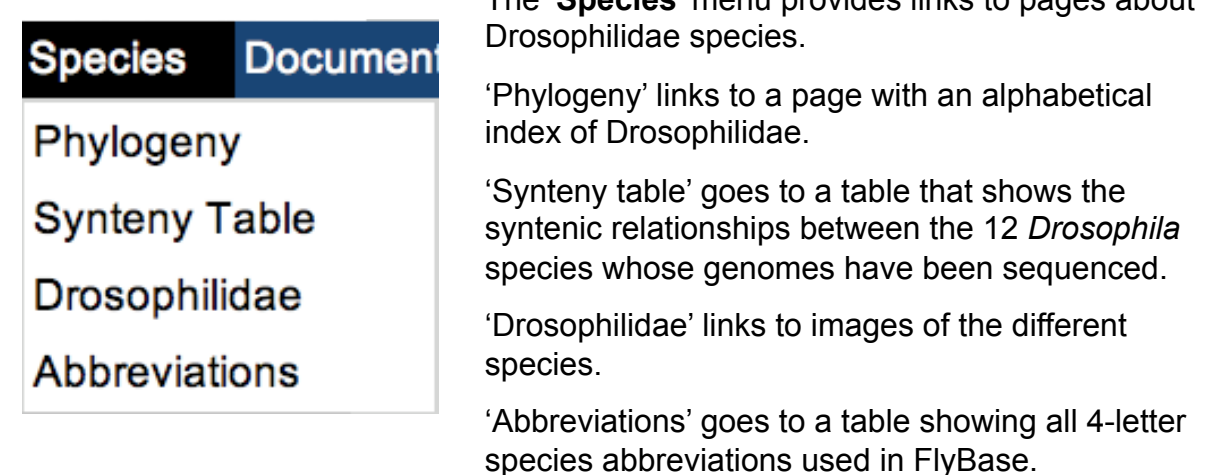

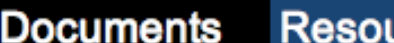

**About FlyBase** 

### **Reference Manual:**

**Sections** 

Contents

Nomenclature

**Release Notes** 

The '**Documents**' menu contains links to documentation on FlyBase.

The 'Reference Manual' is a comprehensive document on various aspects of FlyBase.

'Nomenclature' includes the rules used by FlyBase on naming genetic objects.

'Release notes' contains information on the most recent FlyBase data update, which includes both genomic annotation and literature curation.

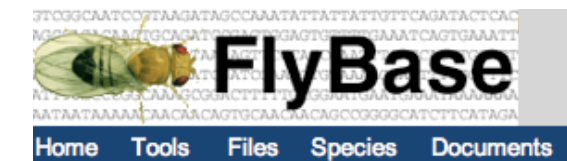

Help Archives

**Resources** 

**News** 

Jump to Gene Go

#### **Resources News**

All Resources

**Model Organisms** 

**Stock Collections** 

Other links:

**BDGP** 

**DGRC** 

**DHGP** 

**FlyExpress** 

**Interactive Fly** 

modENCODE

**Textpresso for Fly** 

The '**News**' menu contains links to current developments in the *Drosophila* world, jobs available at FlyBase, funding contacts for researchers and a searchable archive of bionet.dros postings.

The '**Resources**' menu contains links to stock centers and other *Drosophila*-related project sites.

The exception is 'Model Organisms' which provides links to the sites of other model organisms, such as yeast and mouse.

For a comprehensive list of links, click on 'All resources'.

#### Help **News Archiv**

**News** 

**FlyBase Forum** 

**FlyBase Positions** 

Meetings

Courses

**Fly Board** 

White papers

**Funding** 

bionet.dros

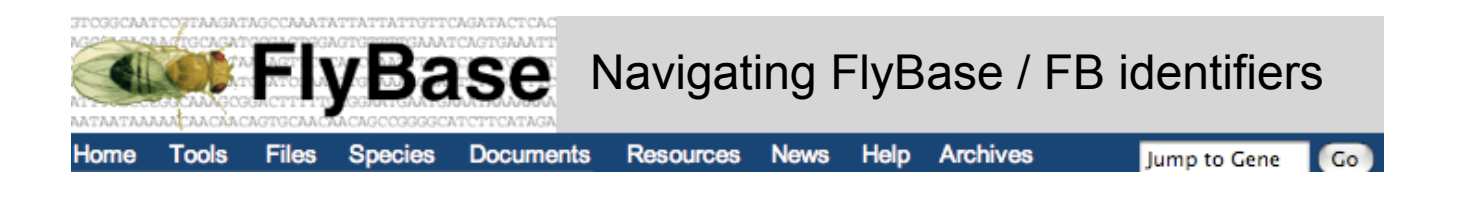

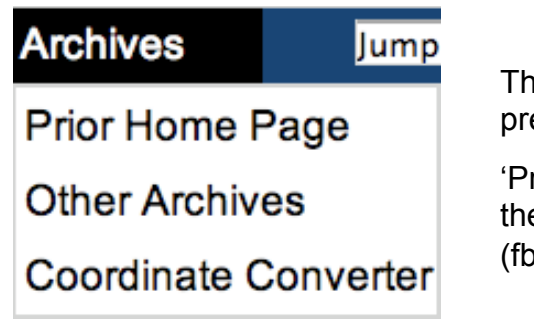

The '**Archives**' menu provides links to previous FlyBase releases.

'Prior Home Page' will take users back to the previous release of FlyBase (fb2008\_08).

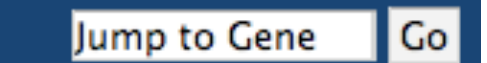

The 'Jump to Gene' (J2G) box allows users to move directly to specific Gene Report pages from any FlyBase page. This navigation aid accepts valid gene symbols or synonyms, full gene names, or FBids.

J2G searches D.melanogaster genes by default. If you would like to search for a non-Dmel gene, you need to use the unique, 4-letter species abbreviation, followed by a backslash, and then the gene symbol (e.g. Dpse\dpp). This is the same for all searches on FlyBase, not just J2G.

Example identifiers:

Gene symbol : amn Annotation symbol (i.e. the gene model) : CG11937 FlyBase identifier : FBgn0000076 Allele symbol : amn [1] FlyBase identifier : FBal0000500

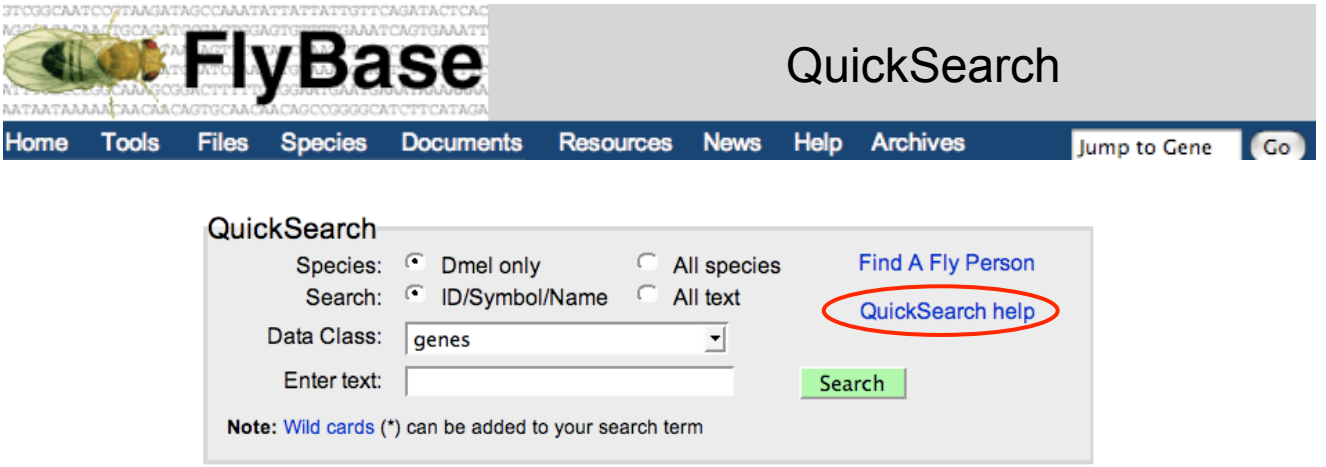

The QuickSearch tool on the home page provides access to the FlyBase report pages. Searching can be performed in either *D.melanogaster* only, or in "All species" . Data other than genes can be queried by selecting one of the options from the "Data Class" dropdown menu.

A gene search using the ID/Symbol/Name option (the default selection) will start by looking for an FBgn or CG number, and then if nothing is found the search engine checks for a gene symbol, synonym, or gene name or gene name synonym. To search for greek symbols, type out the full word, e.g. alpha for  $\alpha$ .

If anything in these fields matches the search string, then the gene concerned is reported. If more than one gene is found, then a 'hit list' is reported. An error only occurs if nothing matches the input string. QuickSearch supports the AND, OR, or NOT boolean operators in the "All text" search of any data class and the

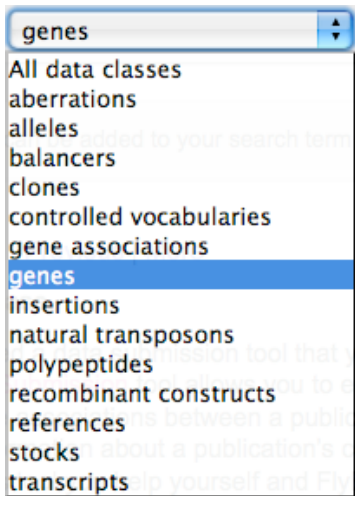

"Author(s)" and "Year(s)" fields of a "references" data class search. These operators are not supported for any ID/Symbol/Name search and the "gene association" or "controlled vocabularies" data class options.

To search for GAL4 (a *Saccharomyces cerevisiae* protein, for which our species abbreviation is "Scer") or GFP (an *Aequorea victoria* protein - "Avic") lines, select 'All species'.If one knows that the GFP is only used as a tag, fused to coding region of a Dmel gene, then this is classified as a Dmel gene.

The "controlled vocabularies" data class option allows you to search for a term in the controlled vocabularies (CVs) used by FlyBase. When this option is selected you can choose to search All CVs or select a particular CV from the drop down button.

11 The "gene associations" option allows you to enter a single gene identifier (ID, symbol, synonym, annotation symbol, name, etc...) and see a list of FlyBase objects that are directly related to that gene. From there you can click the "HitList" and "Refine" buttons to further evaluate the items returned.

For more information on QuickSearch, read the 'QuickSearch help', highlighted above.

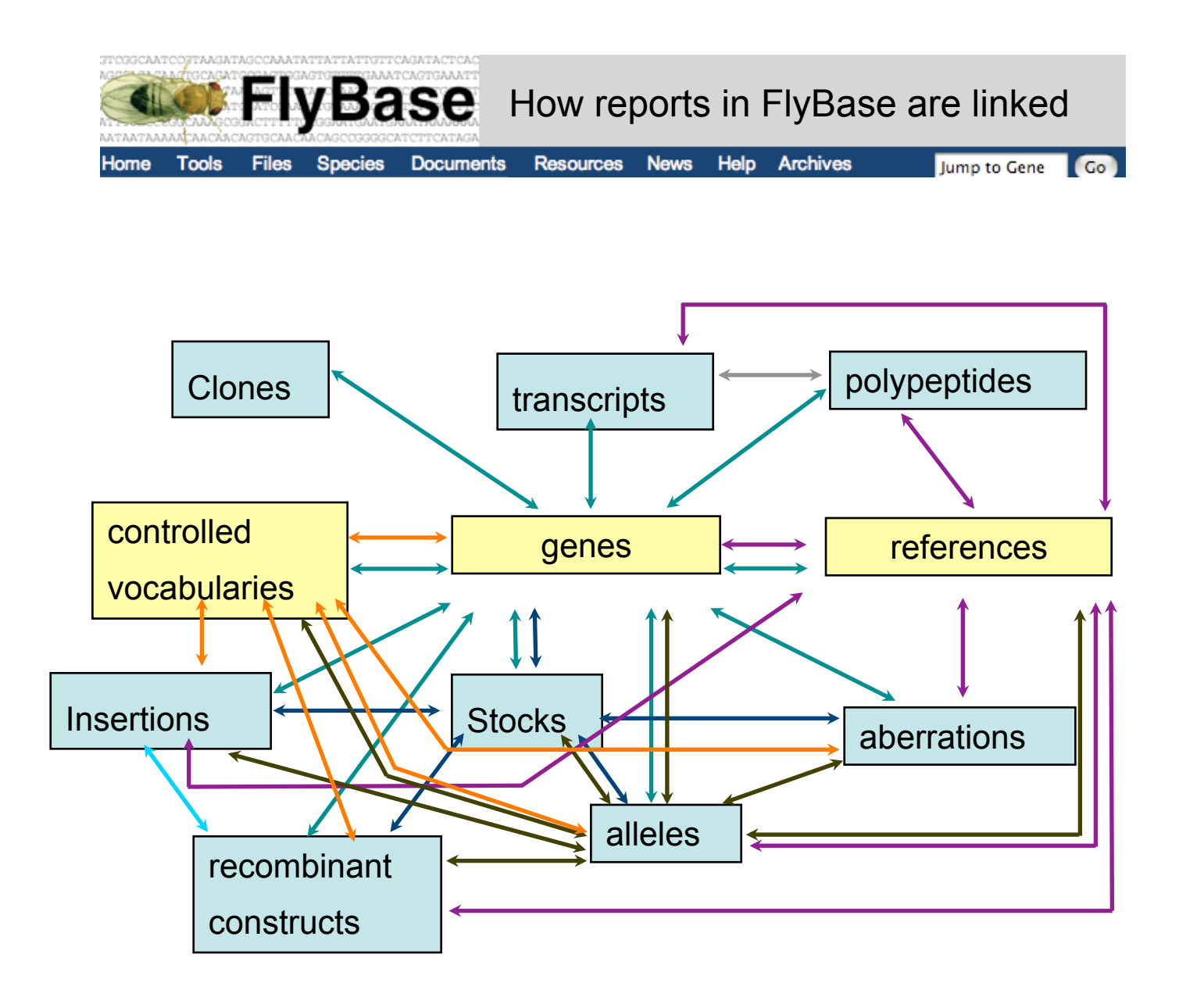

Many of the reports in FlyBase are linked. Where this occurs, it is possible to go directly from one report to another. For example, genes are expressed as transcripts and it is possible to click on transcript names within gene reports to be taken to the transcript report of interest. The above diagram demonstrates some of the links between reports.

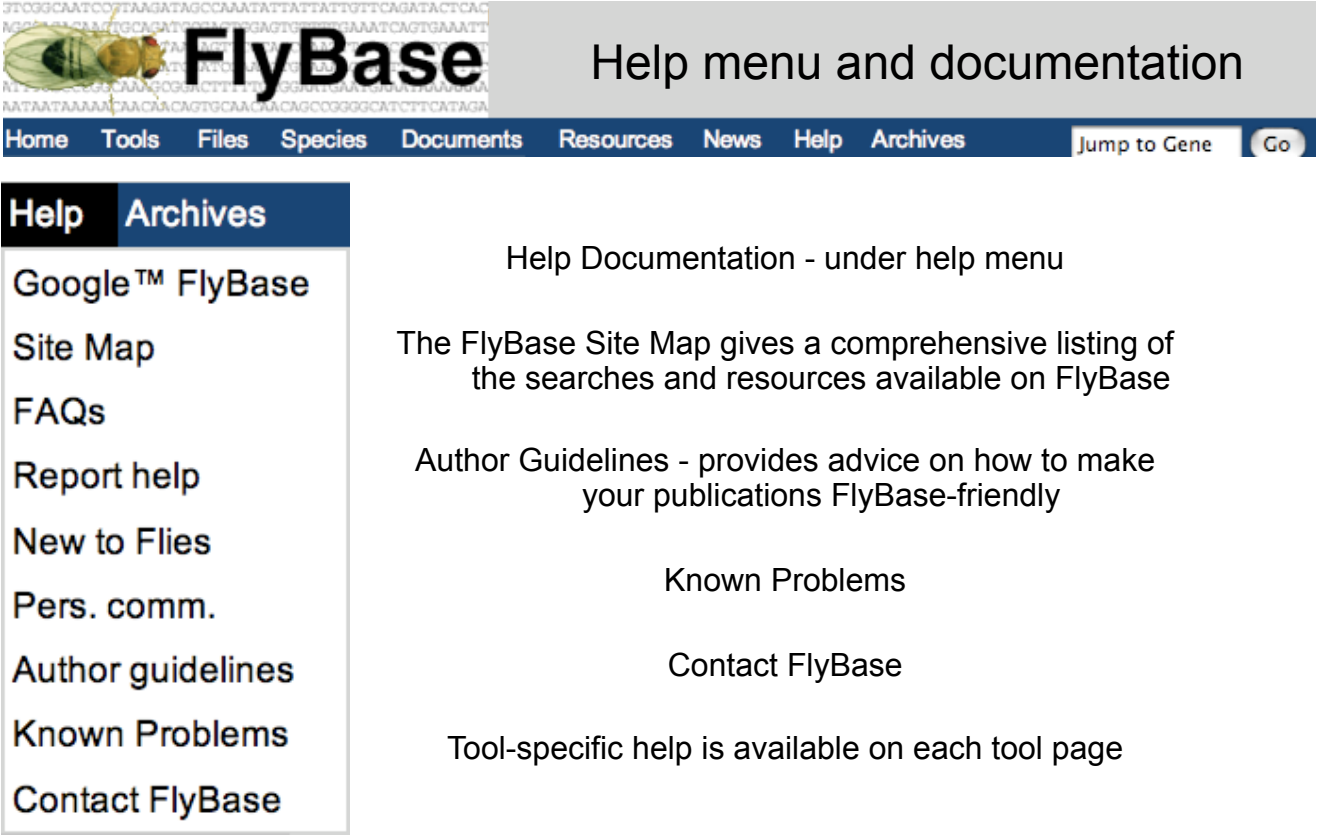

Report help: Field-by-field guide to the reports:

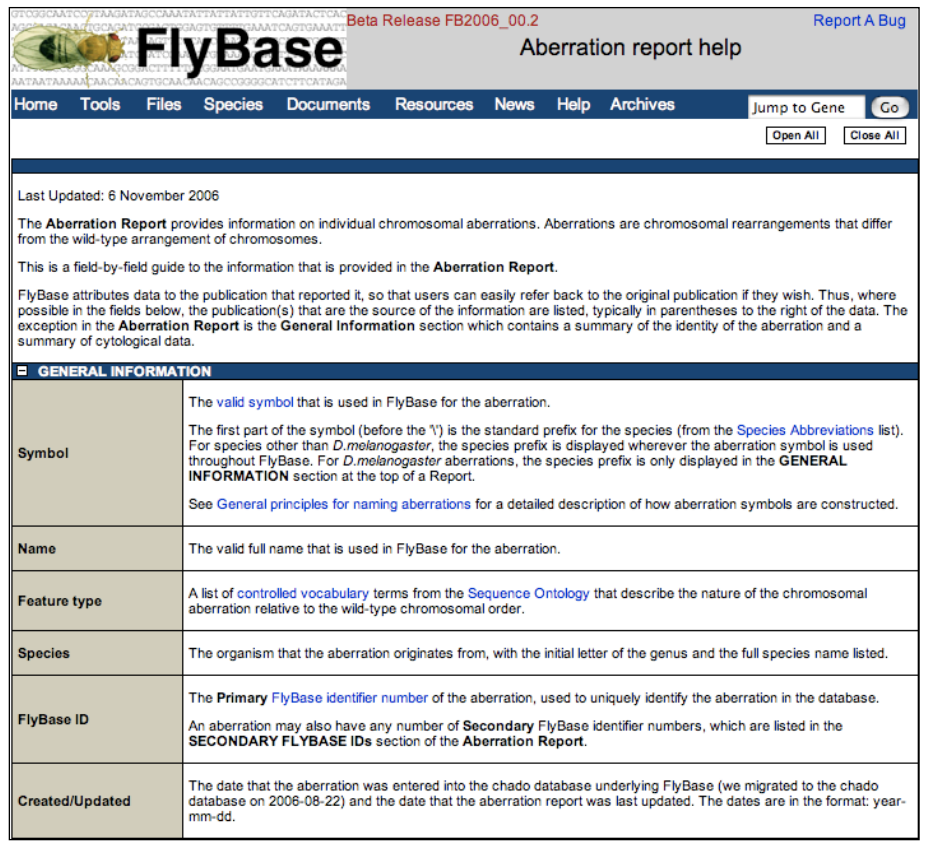

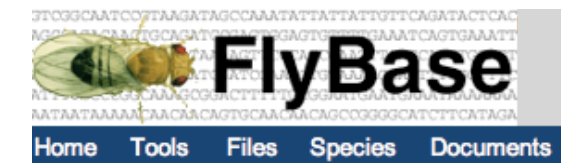

## The right tools for the job

Help Archives

Jump to Gene Go

Search tools in FlyBase:

There are many portals into FlyBase data and tools to analyze those data. FlyBase contains a wealth of data (see our release notes), and knowing how to search this data is the key to using FlyBase to its full potential. For an overview of the tools available, take a look at our new tools overview page, under the tools menu in the navbar.

**Resources** 

**News** 

Our search tools can be grouped into 3 broad groups.

We have five genomic search tools/browsers - BLAST, GBrowse, CytoSearch, and our new tools, Chromosome Maps and Coordinates Converter.

Our main query tools, for searching phenotype, expression, genes, alleles, insertions, stocks, references etc., are QuickSearch, QueryBuilder and TermLink (for searching controlled terms).

Our other tools include Interactions Browser (providing a graphical representation of the genetic interactions displayed in the allele reports), ImageBrowse, Find a Person, Update an Address, and Google FlyBase. In addition to these tools, Jump to Gene is available on every page on the right hand side of the navigation bar.

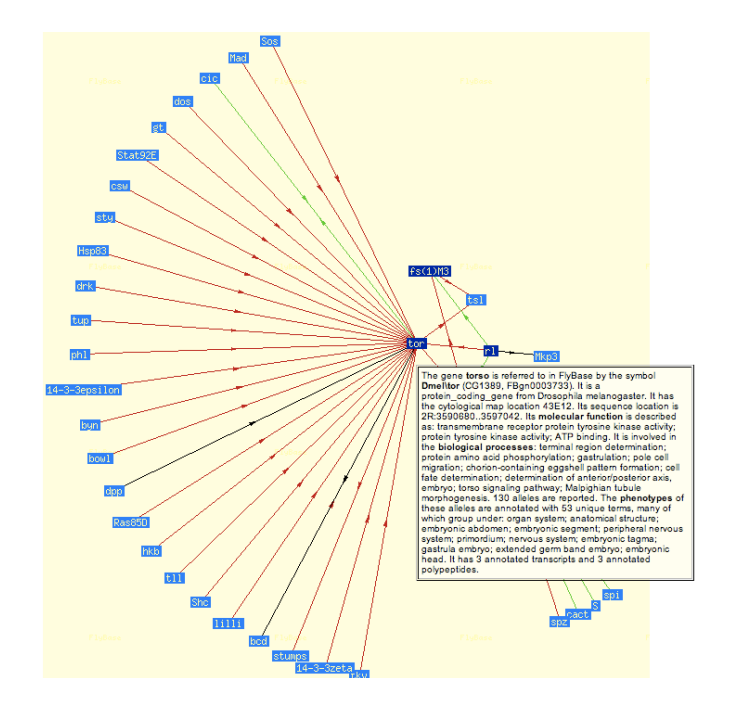

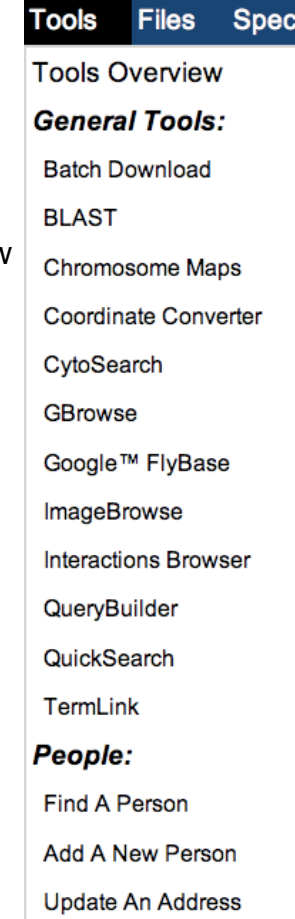

Our tools overview page also provides examples of search strategies, illustrating how and when to use each tool.

Through a combination of our tools overview, the Site Map, and the tool and report-specific help documentation, you should be able to use our search tools to find what YOU are looking for on FlyBase. Our hit list refinement and batch download tools, available for every hit list generated from our tools, should enable you to manipulate the search output to provide the results format you were looking for.

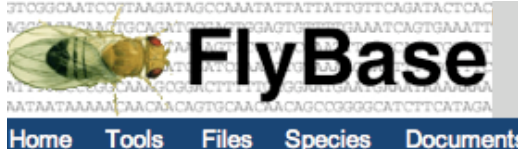

**Documents** 

**Resources News** Help Archives

Jump to Gene  $\overline{G}$ 

We have five genomic search tools/browsers - BLAST, GBrowse, CytoSearch, and our new tools, Chromosome Maps and Coordinates Converter. BLAST and GBrowse are covered in the following pages, here, we quickly outline some of the other tools and strategies available in FlyBase. For more details, please see our Tools Overview section, in the Tools menu.

Over the next few pages, we will outline some of the uses of each of these tools. The two made genomic tools are GBrowse and CytoSearch. GBrowse is especially useful when looking for molecularly mapped sequences, insertions, or Affymetrix probes. CytoSearch comes into its own when searching for cytologically defined features, such as cytologically-mapped genes or deficiencies, that haven't been molecularly mapped to the sequence.

**CytoSearch** lists are regional maps of the *Drosophila melanogaster* genome incorporating both sequence-based and cytology-based map data. Sequence-based data trumps cytology when both are available, cytology trumps meiotic data when both are available, and estimated cytology is used when only meiotic data are available. The FlyBase correspondence tables for cytological and sequence level maps are used to estimate cytology from sequence range and sequence range from cytology, for both the underlying data and the query input.

#### **Finding orthologs using GBrowse**

By adding 'Similarity' tracks to the D.melanogaster genome view you can use the resulting ortholog links to navigate to orthologs in the other species. You can also find an ortholog by selecting the species from the 'Data Source' menu and entering the D.melanogaster gene symbol or FBgn ID in the 'Landmark or Region' box. For genomes other than D.melanogaster GBrowse is configured by default to show two windows that indicate how the region displayed is related to D.melanogaster. The top window of this 'Orthoview' displays a representation of the genome of the selected species showing the predicted gene. If this window contains a putative ortholog, a second window will appear with the D.melanogaster genome aligned to the ortholog closest to the center of the upper window. The relationship between the genomes is shown by sets of green lines that connect the orthologs in the region displayed. Futhermore, we have added pop-ups to GBrowse to provide a gene summary when you mouse-over a gene.

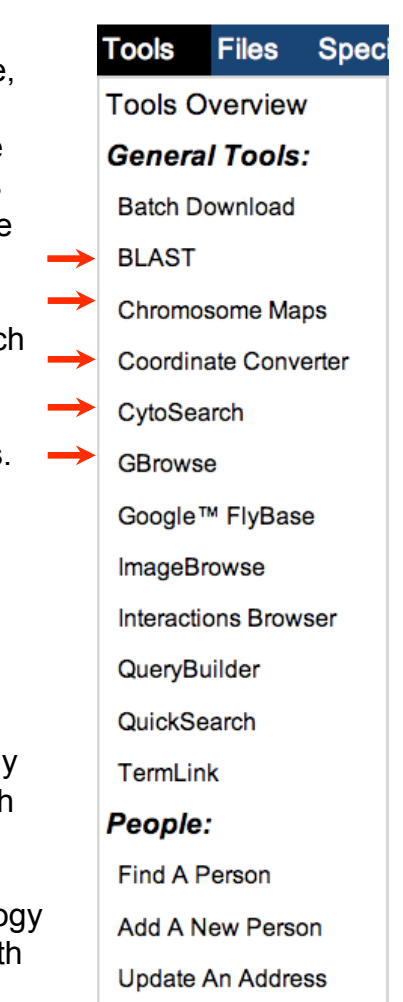

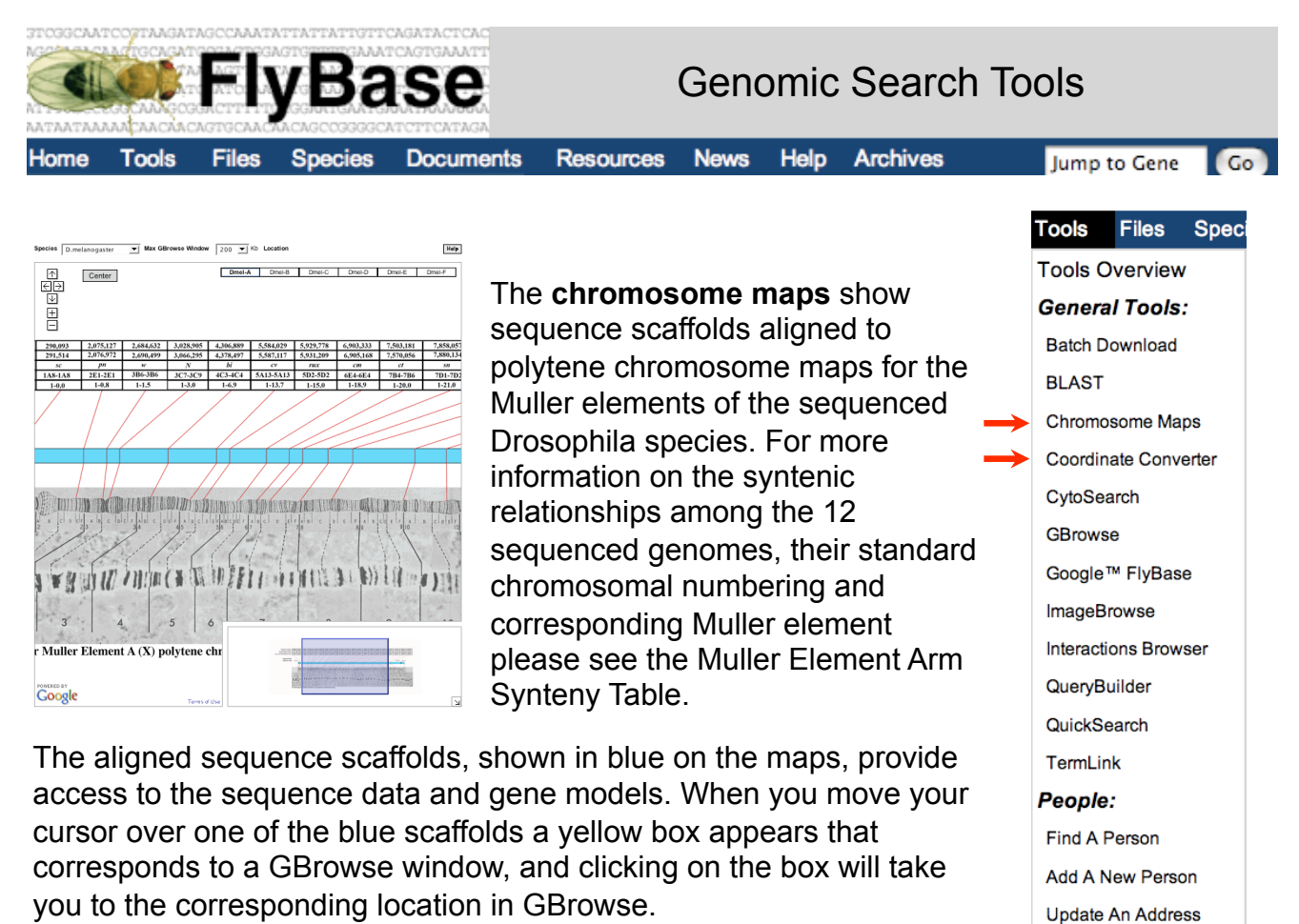

The **Coordinates Converter** tool is simple, yet incredibly useful and allows you to convert genomic coordinates between different genome releases. Just select the input and output assembly, enter your list of coordinates (or load them from a file), and away you go! It's that simple. Coordinates converter is also found under the Archives menu.

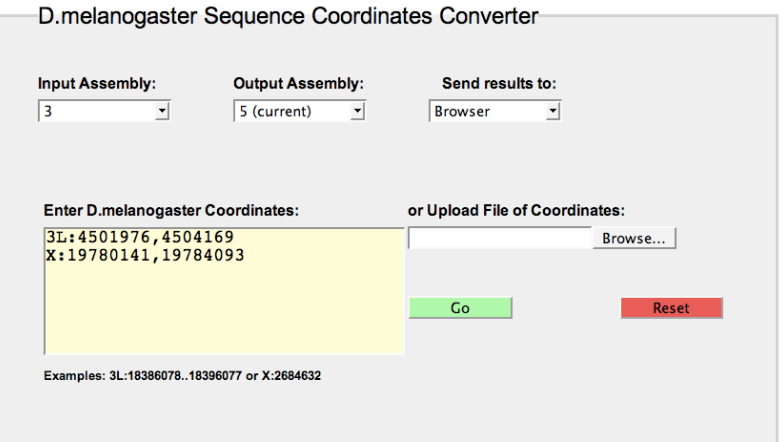

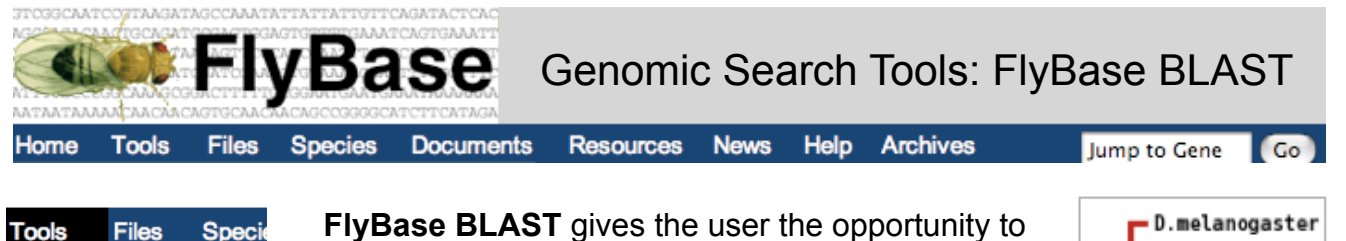

BLAST against the 12 completed *Drosophila* **Tools Overview** genomes, along with related insect species. BLAST **General Tools:** provides access to the FASTA sequences of all **Batch Download** sequenced Drosophila sequences, as well as providing links to GenBank. In addition, you can BLAST an unknown sequence and identify its Chromosome Maps position on GBrowse. Coordinate Converter

**BLAST** 

CytoSearch GBrowse

Google™ FlyBase ImageBrowse

**Interactions Browser** 

QueryBuilder

QuickSearch TermLink People:

Find A Person

Add A New Person

Update An Address

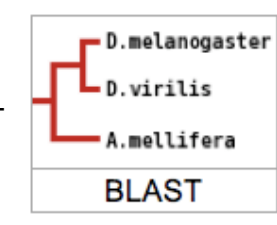

The BLAST homepage is split into three sections; the first allows the user input the query sequence and set-up the standard BLAST parameters (e.g. Expectation value, database to be searched); the second section allows the species to be selected; while the third allows the user to specify advanced BLAST options.

To perform a BLAST, copy and paste your sequence into the BLAST window and start the query. From section 2, pick as many species as you wish. When your query is returned you will see the standard list of hits. Pick one of the top hits and go to its specific record/ alignment.

You will note that there is an html link on the Score line that reads "BLAST HIT on Genome Map". Click on this link and you will be taken to the position on the appropriate species genome wherein the hit resides in the GBrowse genome viewer tool. The position of the hit will be highlighted in grey and this highlight will extend over as many of the evidence tracks as are open. The best hits should take you to the ortholog of your gene if there is one.

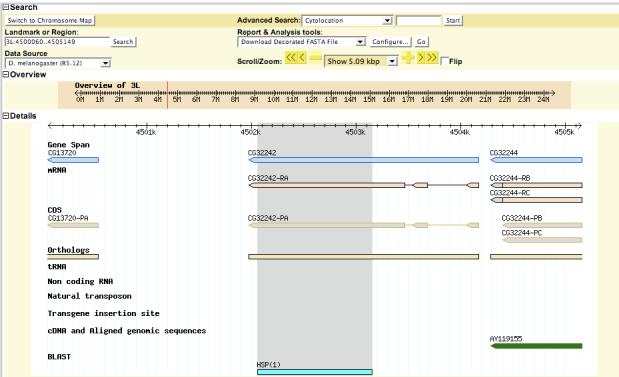

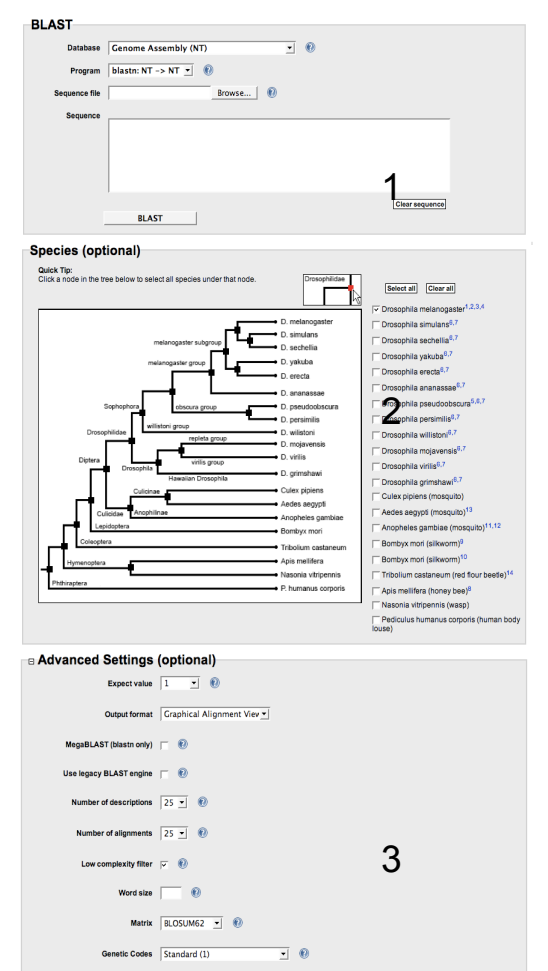

 $(e.g., G.7 - E.3)$ 

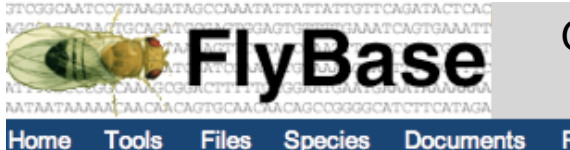

## Genomic Search Tools: GBrowse on FlyBase

**Resources Documents** 

**News** Help **Archives** 

Jump to Gene Co<sup>1</sup>

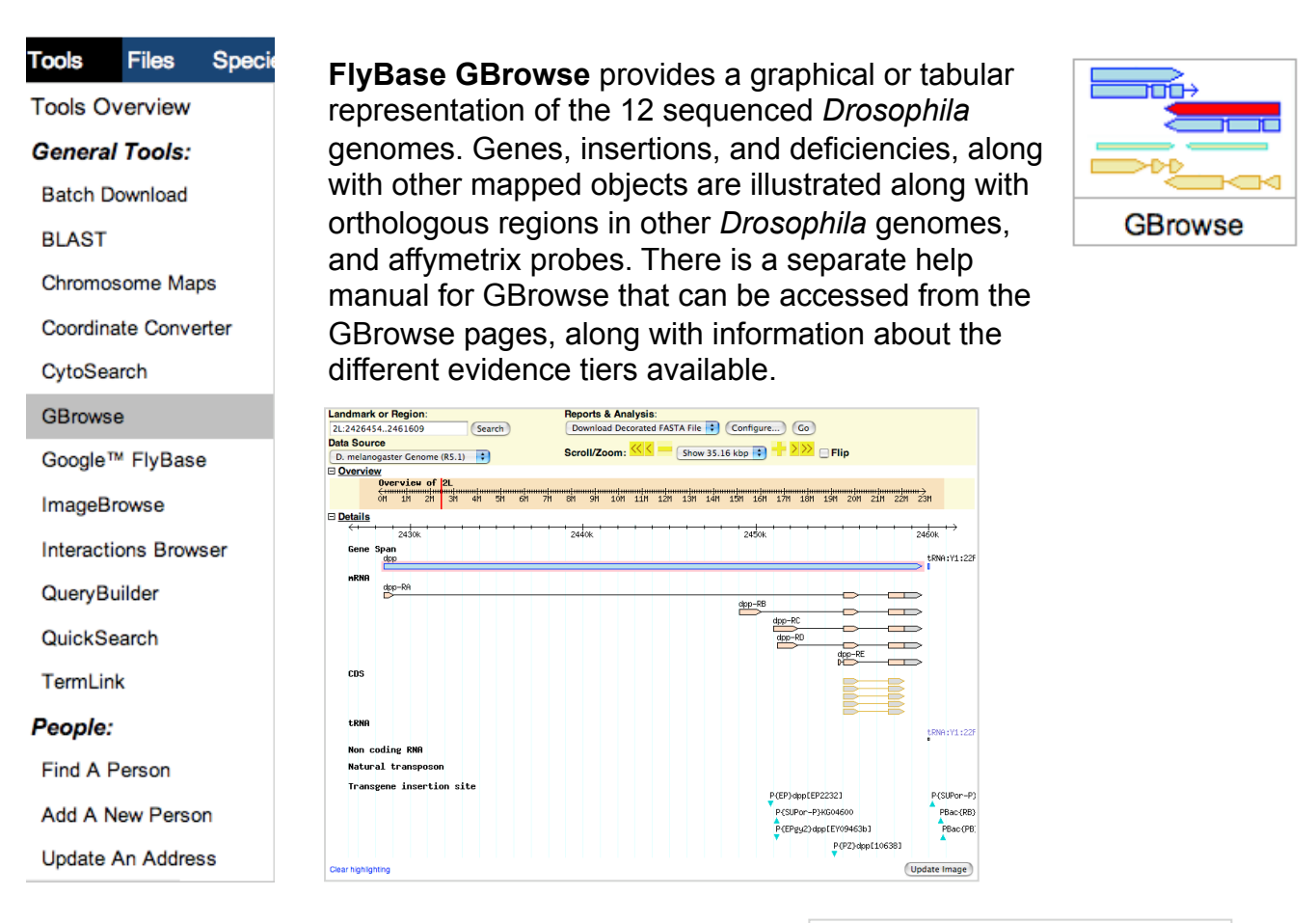

By default FlyBase present a view of *D.melanogaster* that displays gene models, transcript and polypeptide data, natural transposon insertion sites, and cDNAs. These and many additional tracks are easily configured to create a customised view of the data. You can navigate to a specific location by entering a precise sequence range, or any valid FlyBase identifier for a gene, gene product, or insertion in the 'Landmark or Region' box. 'Advanced Search' enables you to move to a particular cytological location. Additionally, FlyBase BLAST output includes GBrowse links that display each BLAST alignment as a highlighted feature in the context of neighbouring gene models and other features of the region. This is an extremely useful entry path into the sequence data of species other than *D.melanogaster*, which in some cases is comprised of a large number of relatively short unlinked scaffolds.

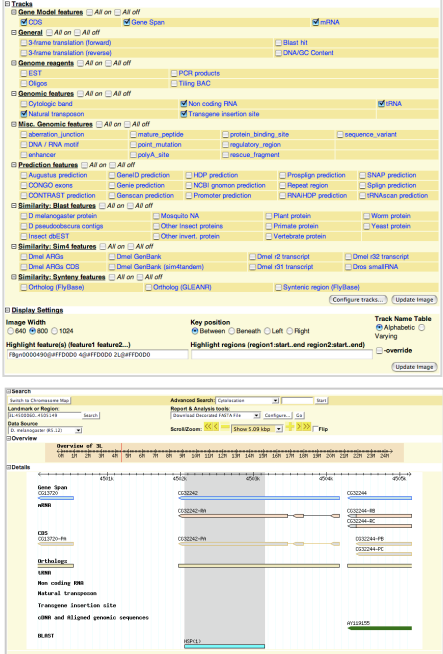

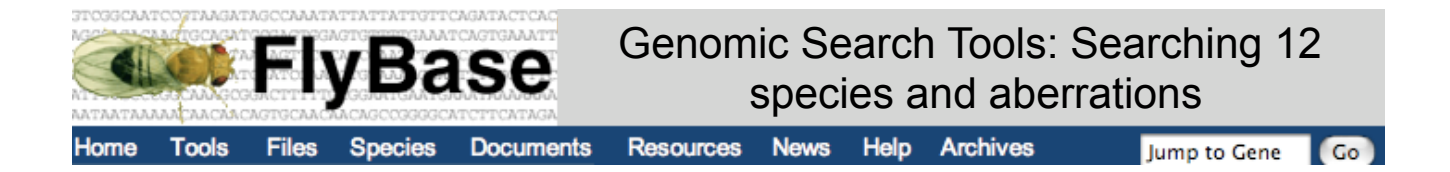

Individual gene reports for genes from all 12 sequenced *Drosophila* genomes are now available in FlyBase. There are four main ways in which this data can be browsed and queried in FlyBase:

- \* Precomputed files
- \* BLAST
- \* GBrowse
- \* Gene Report Pages

For those interested in genome-wide analyses, bioinformatics and comparative genomics, there are a selection of pre-computed files available for download from our precomputed files page (in the Genomes:Annotation and Sequence section, for example), found in the 'Files' menu.

For those with an interest in a specific gene/protein/region across the different species, there are a number of ways to query the data. Our BLAST server allows querying of all 12 genomes, either individually, as a subset, or all together. Each BLAST hit can then be localised and shown on the genome through GBrowse. Orthoview in GBrowse allows movement through the different genomes, illustrating the same region (where possible) in different genomes. In the near future, multiple alignments will be available, enabling direct sequence comparison between the different genomes.

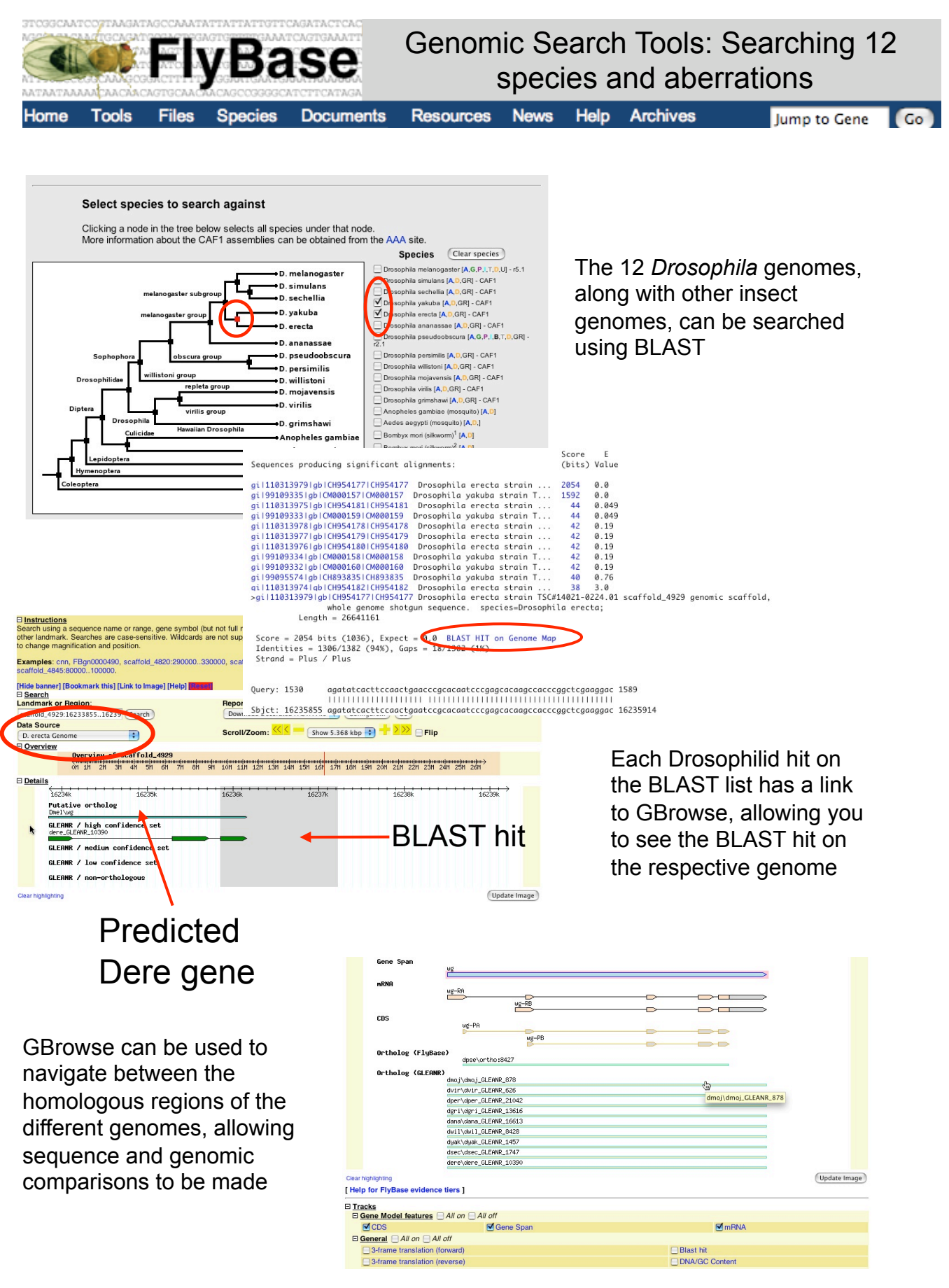

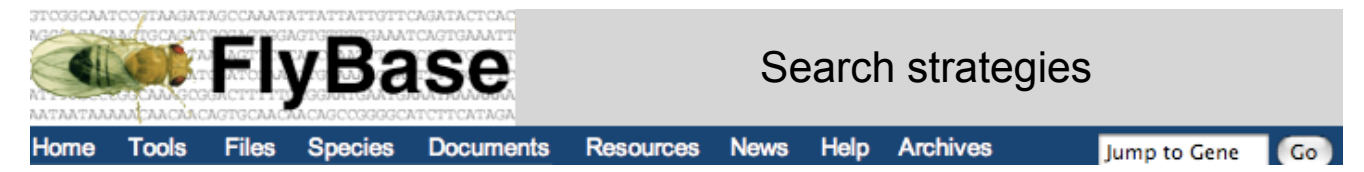

#### **Browsing Expression Data**

Information about transcript and protein expression patterns can be found on **gene reports** (e.g. the cnn gene), data for reporter constructs can be found on recombinant construct reports (e.g. P{dpp-lacZ.B}), and data for enhancer traps can be found on insertion reports (e.g. P{GawB}elav[C155]). In all cases, expression data will be found in the "Expression Data" section of the report. Please note that, in the case of transcript and protein expression, text descriptions of expression patterns are available on the **Gene Expression Report** (e.g. cnn), which is linked to at the top of the Expression Data section.

We also cooperate with several other databases of expression data and either display a portion of their data within FlyBase (e.g. FlyExpress) and/or link to their database (e.g. FlyAtlas). These types of data can be found in the "External Data & Images" subsection of the "Expression Data" section.

High throughput expression data can also be viewed using the GBrowse tool. By selecting the tracks found under the "High Throughput data (Arrays)" section, the available data will be shown on GBrowse.

#### **Searching for Expression Patterns**

Expression data can be searched most easily and accurately by using **QueryBuilder** or **TermLink**, depending on how you'd like to search. You'll want to use QueryBuilder if you're interested in a multipart query (e.g. generate a list of genes which have the GO term "transcription factor activity" and whose protein products are expressed in the central nervous system). However, if you're interested in all genes expressed in a bodypart, tissue, or developmental stage, you can find that using TermLink.

#### **Stocks**

One of the easiest ways to search for a stock in FlyBase is to use **QuickSearch**. Simply change the data class to 'stocks', type in the feature of interest (e.g. a gene symbol, allele symbol), and search. A further way to identify stocks is through the hit list produced after a search. At the top of the hit list there is a toggle allowing you to 'Show related' stocks. Stocks can also be found for individual alleles by clicking on the Stocks section on the allele report page. Stocks can also be searched using **QueryBuilder**.

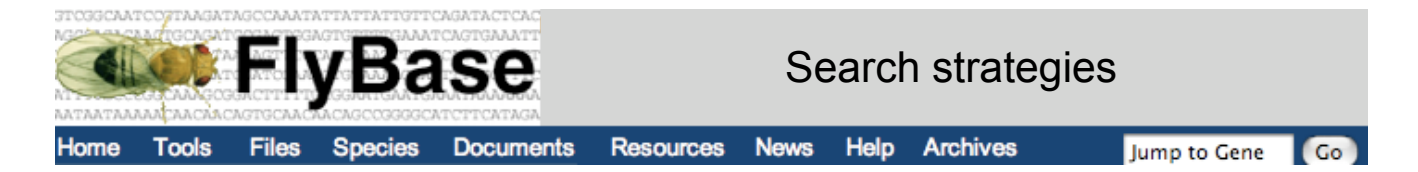

#### **Mutant phenotype data**

Mutant phenotype data is associated with alleles in FlyBase, so you need to search allele data if you are interested in mutant phenotype. In addition to free text describing the phenotype, the alleles are indexed with controlled vocabulary (CV) terms, which makes it easier for you to search for a particular phenotype, e.g. searching for mutants that affect the wing. You can search with these CV terms using either **TermLink** or **QueryBuilder**.

You can find mutant alleles affecting the wing from all species using TermLink. If you enter the term "wing" into TermLink search page and then click on the "Alleles" button in the report page, you will obtain a list of mutant alleles that affect the wing. However, to search in a specific species, or to search for mutant phenotypes as part of a multipart query, QueryBuilder must be used. In this case, you should pick the "CV Hierarchy (GO/etc.)" dataset and then use the term picker to choose the body part, e.g. wing. In both cases, the default is to search both for alleles specifically labelled with the CV term, e.g. wing and also with child CV terms that are a subset of the term chosen, e.g. wing vein. If you want to restrict your search to just the precise term chosen, use QueryBuilder and select 'Retrieve

records annotated with "This CV term only"' before you run the query.

#### **References**

FlyBase is an excellent source of Drosophila references. References can be searched in a number of ways. The easiest way is through **QuickSearch**, on our homepage. Changing the 'Data Class' to search to references alters the layout of the QuickSearch box, providing a text box for Author, Year(s), and All text.

More refined reference searches can be performed using **QueryBuilder** (QB). Click on the box titled 'Query is empty.. Click here to start building' on the QB start page to being the search. At this stage the window will be displaying all the fields available to search for the 'Genes' dataset. Change the dataset to 'References'. Now the fields found in the reference reports are displayed. From here, you can search all the data found in the reference report, including pubmed ID, author, and type (e.g. review).

A popular way to search for references is to search for a (list of) objects (e.g. genes, GO terms) and then to use the 'Show related' toggle on the hits page to change the hit list to the related references. The **'Results Analysis/Refinement'** button, found on the hit list page, can be used to analyse the distribution of the references over year, journal, author,

and type of publication (e.g. review, paper, abstract).

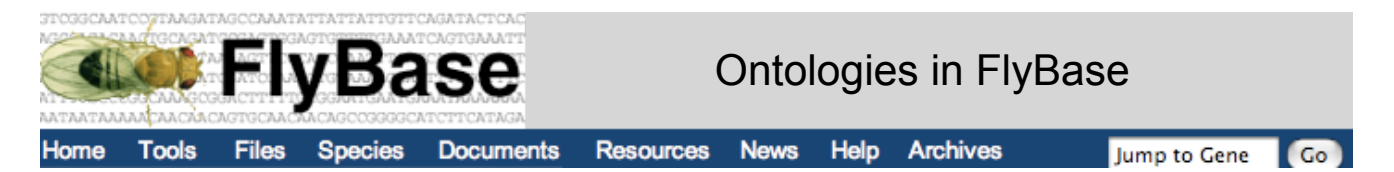

 CV terms are organized into hierarchies which encode the logical relationships between terms:

**Part of the coding gene is a type of gene** 

|\_\_gene\_class |\_\_protein\_coding\_gene intein\_containing\_protein\_coding\_gene retrotransposed\_protein\_coding\_gene

oocyte is part of the egg chamber

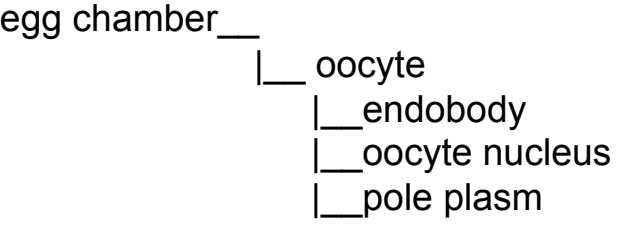

 CV hierarchies allow things carrying related labels to be grouped and therefore aids accurate searching

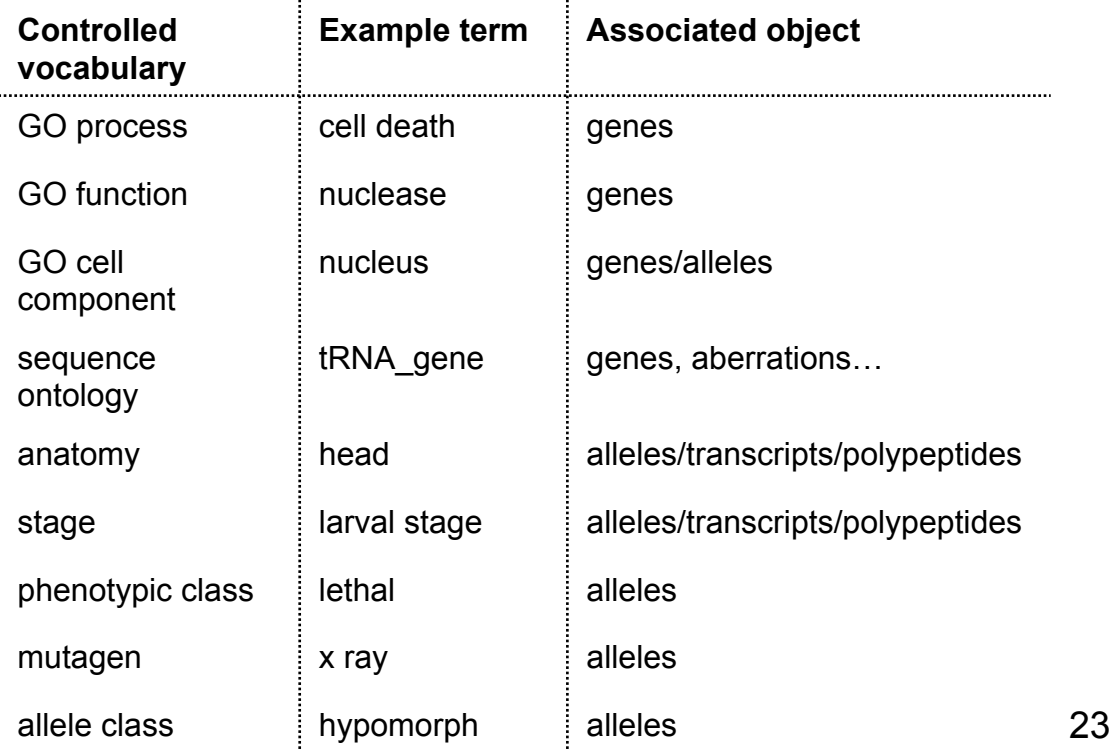

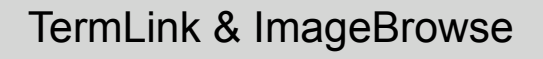

**Tools** Home

Speci

**Documents** 

**LEIyBase** 

**Resources News** Help **Archives** 

#### Jump to Gene  $\sim$  Go  $\sim$

**Tools Files Tools Overview** 

**General Tools: Batch Download BLAST** Chromosome Maps Coordinate Converter CytoSearch GBrowse Google™ FlyBase ImageBrowse **Interactions Browser** QueryBuilder QuickSearch TermLink

#### People:

Find A Person Add A New Person **Undate An Address** 

#### **Tools Files** Spec

**Tools Overview General Tools: Batch Download BLAST** Chromosome Maps Coordinate Converter CytoSearch GBrowse Google™ FlyBase ImageBrowse Interactions Browser QueryBuilder QuickSearch TermLink People: Find A Person

Add A New Person Update An Address

**TermLink** is the only search tool in FlyBase that allows users to search directly for a controlled vocabulary (CV) term from any of the controlled vocabularies used by FlyBase.

**TermLink** 

TermLink provides hierarchy structures (called ontologies) of the Anatomy, GO Cellular Component and GO Biological process CVs, plus other ontologies. Users can browse through these controlled vocabulary terms by clicking on the links provided.

thy levels: 3 **:** for parents, 2 **:** for chi Redraw Genes (Alleles) (Transcripts) (Polypeptides) (Images)

TermLink also has a search box that allows users to search through ALL of the CVs used by FlyBase. These controlled terms are detailed in the Term Report.

**ImageBrowse** allows the user to browse through image reports by organ system, life-cycle, tagma, or germ layer, as well as browsing images of different Drosophilids.

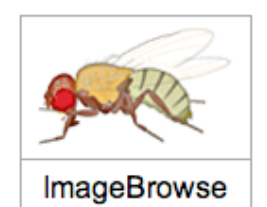

Miscellaneous images and quicktime films are also accessible from this section. V terms are used to annotate and label the images. To search images, and to link relevant gene, allele, transcript and protein records to stages of development, a region of the body or to a specific body part, Termlink can also be used.

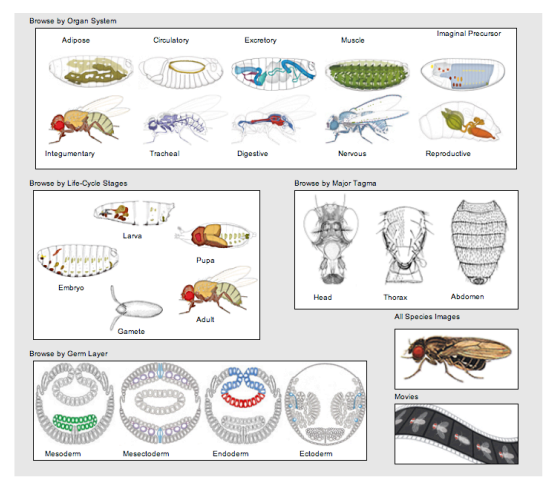

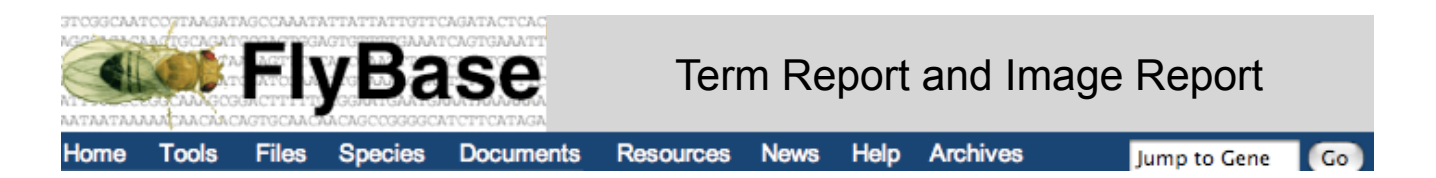

#### The **term report page** provides

information regarding a controlled vocabulary term used in FlyBase. Where available a definition is provided, along with a spanning tree, detailing the relationship of the term to other terms in the structured controlled vocabulary (ontology). The spanning tree can be expanded or collapsed both up and down the tree from the term of interest. Synonyms and external linkouts are also provided where possible.

Clicking on any term in the spanning tree takes you to the report for that term. A list of the different types of relationships

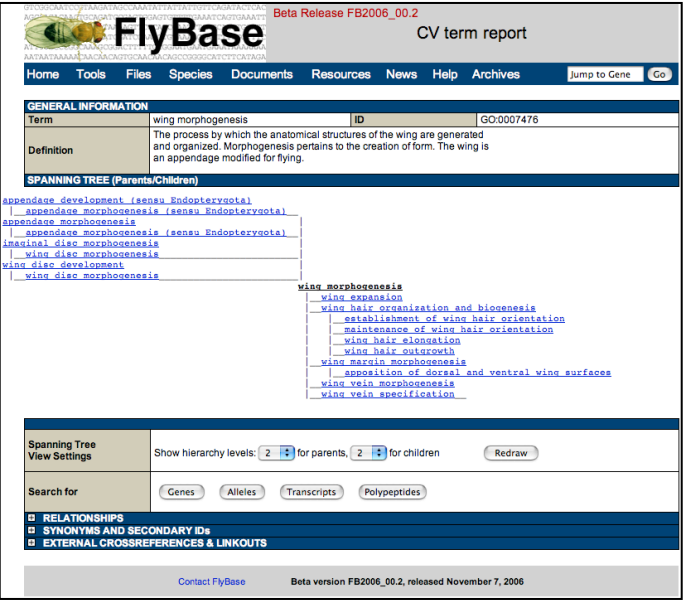

between the term of interest and other terms in the hierarchy is provided, along with links to search for related objects in FlyBase, such as genes, alleles, transcripts, polypeptides and images, associated with the term.

The **Image report page** includes an annotated image and a listing of associated vocabulary terms. Where possible, a link to the reference from which the image is taken is provided. along with the caption associated with the original image.

A list of the controlled vocabulary terms annotated in the image is shown underneath the image. Clicking on a term will take you to the Term report. From here, you can search for images, alleles, genes, and transcripts relating to that term.

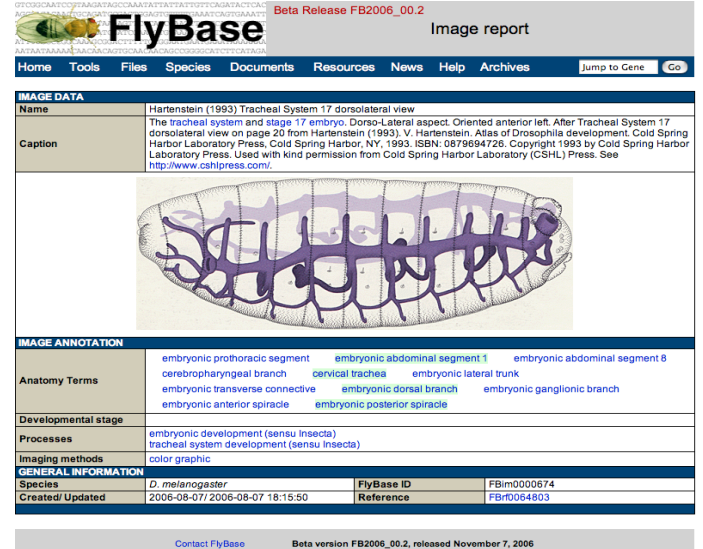

Where known and appropriate, the developmental stage of the fly shown in the image is given. The species which is shown in the image, and the date that the image was created is also given.

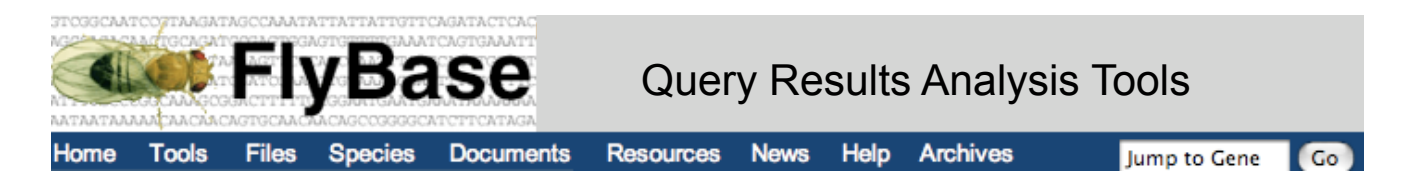

When you perform any search that returns multiple hits, you are presented with a hit-list, that can be modified or refined. By default all records are selected for inclusion in subsequent manipulations, but the checkboxes allow user-defined subsets to be created. The first data column links directly to the report for each record that matched your search. Other columns link to GBrowse or to searches that return hits directly related to that record. In addition to these links, the hit list provides a set of powerful tools for query refinement or batch processing.

The 'Show related' drop down menu enables you to see all objects of a particular class that are related to the hits selected in your list. For example, selecting 'clones' from the 'Show related' menu of a gene search will return a list of clones that are related to the selected genes.

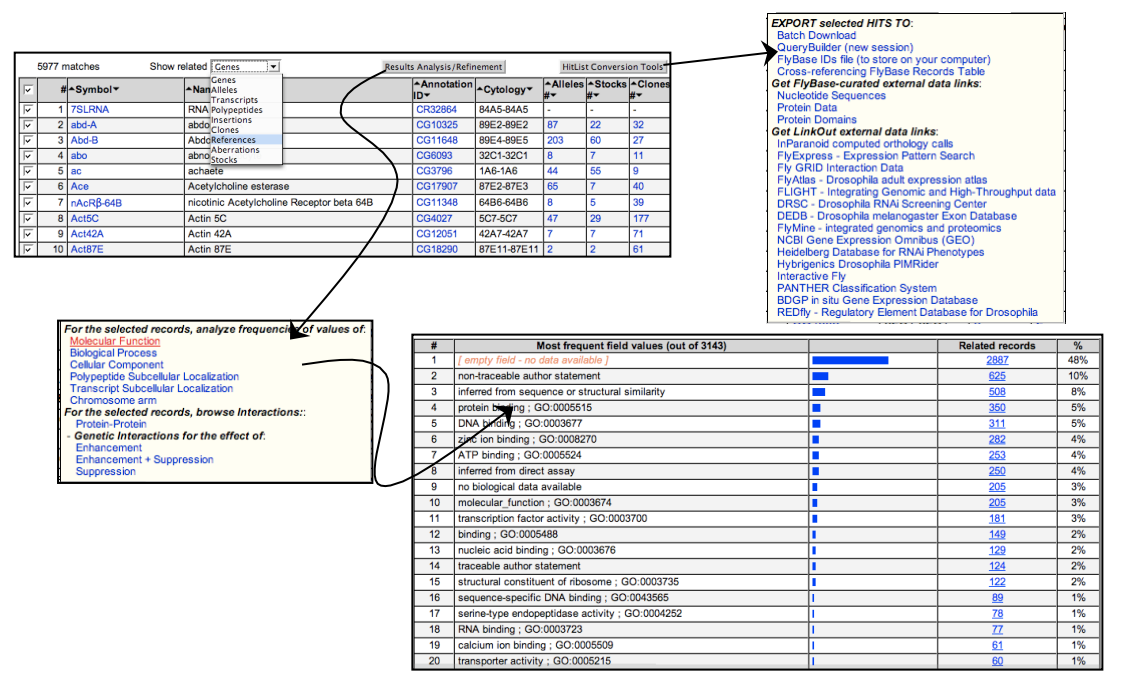

The 'Results Analysis/Refinement' button allows you to see the frequency of values within your selected hits for a predefined list of fields. Selecting 'Molecular Function', for example, from the Results Analysis/Refinement tool, will result in a page listing the distribution of the different molecular function controlled vocabulary terms associated with the list. Clicking on the number in the 'Related records' column will return the genes from your hit-list that are annotated to be involved in that GO term.

Lastly, the 'Hit-List Conversion Tools' button allows you to send the selected hits to our Batch Download tool for use offline, to a new QueryBuilder session for further querying, or to link-out HTML tables of various third party data sources with data linked to the hits in your result list.

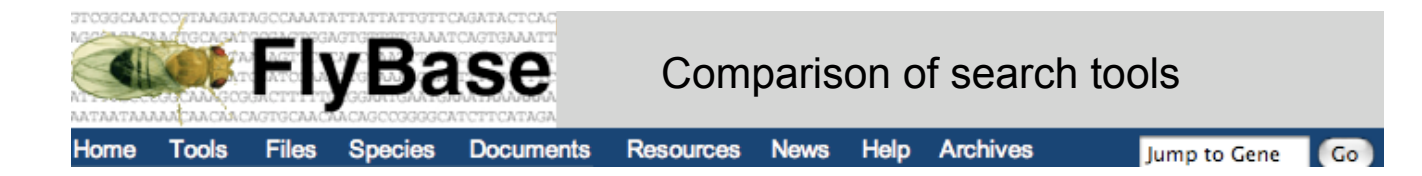

## Query Tools:

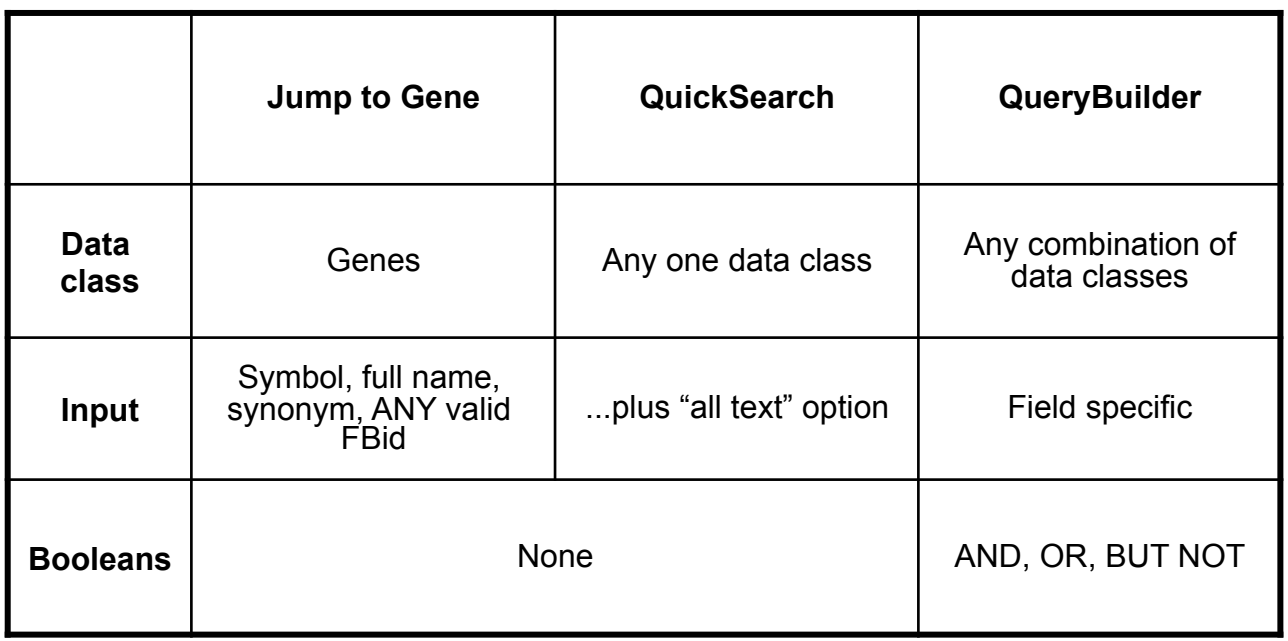

### Controlled terms:

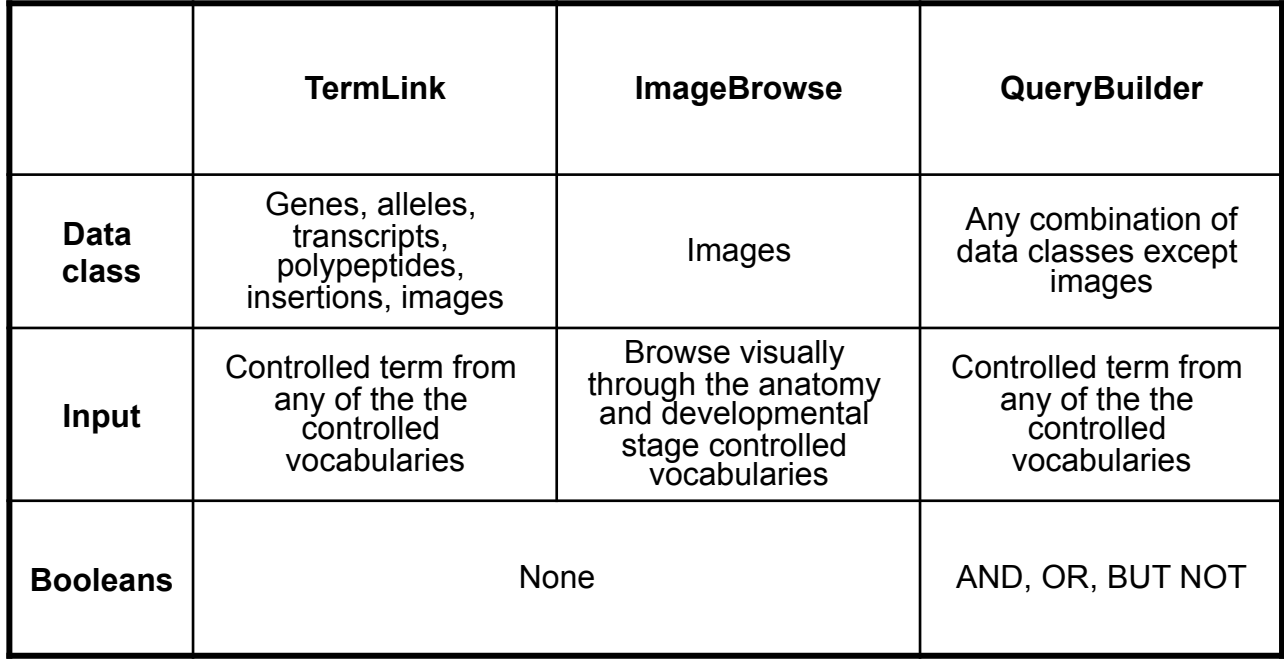

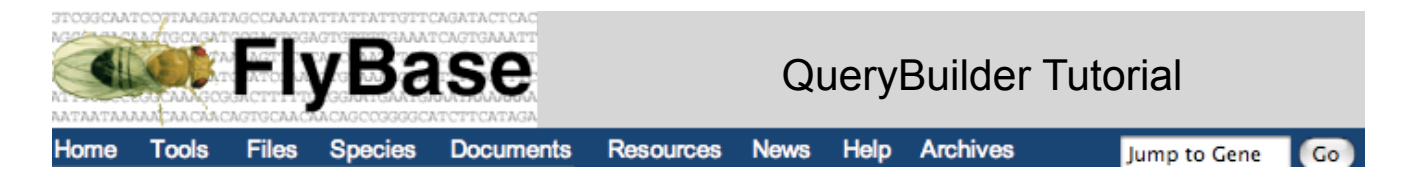

**QueryBuilder** (QB) provides the most powerful way to search FlyBase on a field-by-field level. QB presents a simple user interface that supports powerful searches by offering access to every DataSet|Field pair (for example, Genes|CV:GO:Molecular Function) in FlyBase, along with the ability to include any combination of datasets in the same search.

QB automatically creates sets of records that are cross-referenced to the records that match your query, providing links to all related records in FlyBase from a single page. Both simple and complex queries can be built in a few steps. A search can be focused to a particular piece of data within a report page, such as the 'mapped features and mutations' associated with a gene, and Boolean operators can be used to combine two or more searches.

QB allows a user to perform much more sophisticated searches compared to QuickSearch or other search tools on FlyBase, that take full advantage of how the data is stored in FlyBase. A useful feature of QB is that a list of FlyBase identifiers or valid symbols can be imported from an external file to use as a query segment. In addition, a set of results can be exported to QB, as described in the 'Hit list refinement' section, and then modified to refine the search by adding additional query segments. Thus, QB is a very powerful tool that can be used in many different ways to explore the data in FlyBase. However, QB is also the most complicated tool on FlyBase and therefore the rest of this booklet is devoted to outlining the use of QB.

#### **Introducing the data that is searchable using QB**

To use QB effectively, it helps to know a little about how FlyBase data are structured and how QB interacts with that structure.

QB allows the user to search through 11 different Datasets:

- Annotations  **Insertions**
- Genes Transcripts
- 
- Aberrations Stocks
- 
- Transposons

Specific data within each DataSet lives within database fields. Examples of database fields are 'cytogenetic map', 'class of gene', and 'Anatomy'. You can search through these using the QuerySegments in QB. DataBase fields are linked directly to a reference and to the most relevant type of genetic object. For example, fields containing expression data are linked to transcripts or peptides, while fields containing phenotypic data are linked to alleles.

- 
- Alleles  **Polypeptides** 
	-
- Balancers  **References**

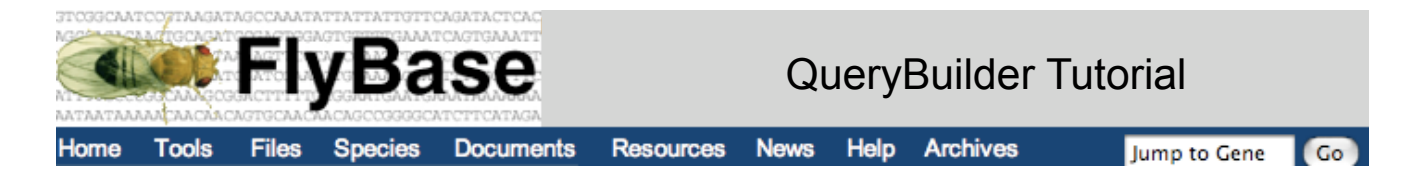

These fields fall into five major categories and are marked as such:

CV = controlled vocabulary or ontology. FlyBase uses set terms to describe certain biological aspects of *Drosophila* in order to make these things easy to search. These CVs include Gene Ontology (GO) terms to describe the wild-type gene function, an anatomy CV, a developmental stage CV and a phenotype CV. These can be found by selecting GO/ Anatomy CV DB from the Query Segment of QB.

Flag = In those fields marked with 'Flag', you can only search for the presence or absence of information. QB treats any text entered for Flag fields as if the text reads "IS NOT NULL", meaning that any records included in the query results contain relevant data for that particular database field.

Map = any database fields containing data relevant to *Drosophila* genetic maps.

Symbol = database fields that are searchable by entering FlyBase symbols for genes, alleles, aberrations etc.

Text = database fields that are searchable by entering free text.

#### **A note on the cross-referencing section of QB**

QB generates cross-referencing lists according to the links between the various genetic objects; for example, genes can have alleles, transcripts and peptides. The output of this can be switched on or off as this tutorial will show. This cross-referencing gives QB the capacity to combine multiple searches even when those searches target data linked to different types of genetic object.

Data linked to genetic objects can take a number of forms. In some cases the same CV may be used for more than one purpose. For example, an anatomy term might have a direct link to a transcript (indicating expression) and a direct link to an allele (indicating a phenotype). As a result a list of genes generated by searching with an anatomy term can combine hits due to expression with those due to phenotype.

All associations with ontology terms live in one big table. You can search this directly by choosing the option 'GO/Anatomy CV DB' from the menu headed 'Search DataSet'. Choosing any data field populated by CV terms will cause QB to default to searching the whole table. As a result, any search using and anatomy term can find alleles, transcripts and peptides. These can be displayed separately, but all contribute to the list of indirectly linked genes.

29 The following pages illustrate how to perform a simple search, and are followed by various examples of the types of searches possible with QB.

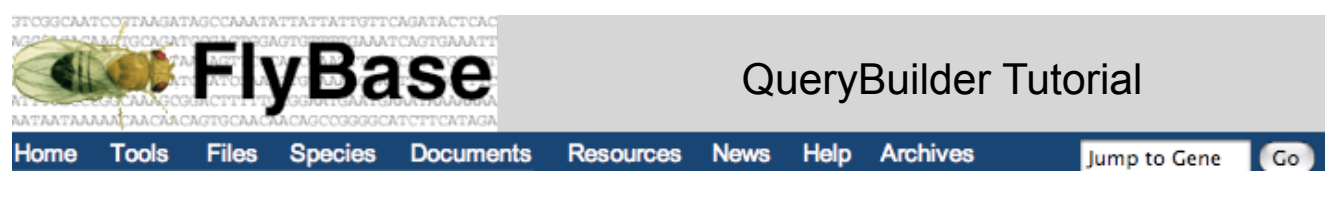

## How to Perform a basic search

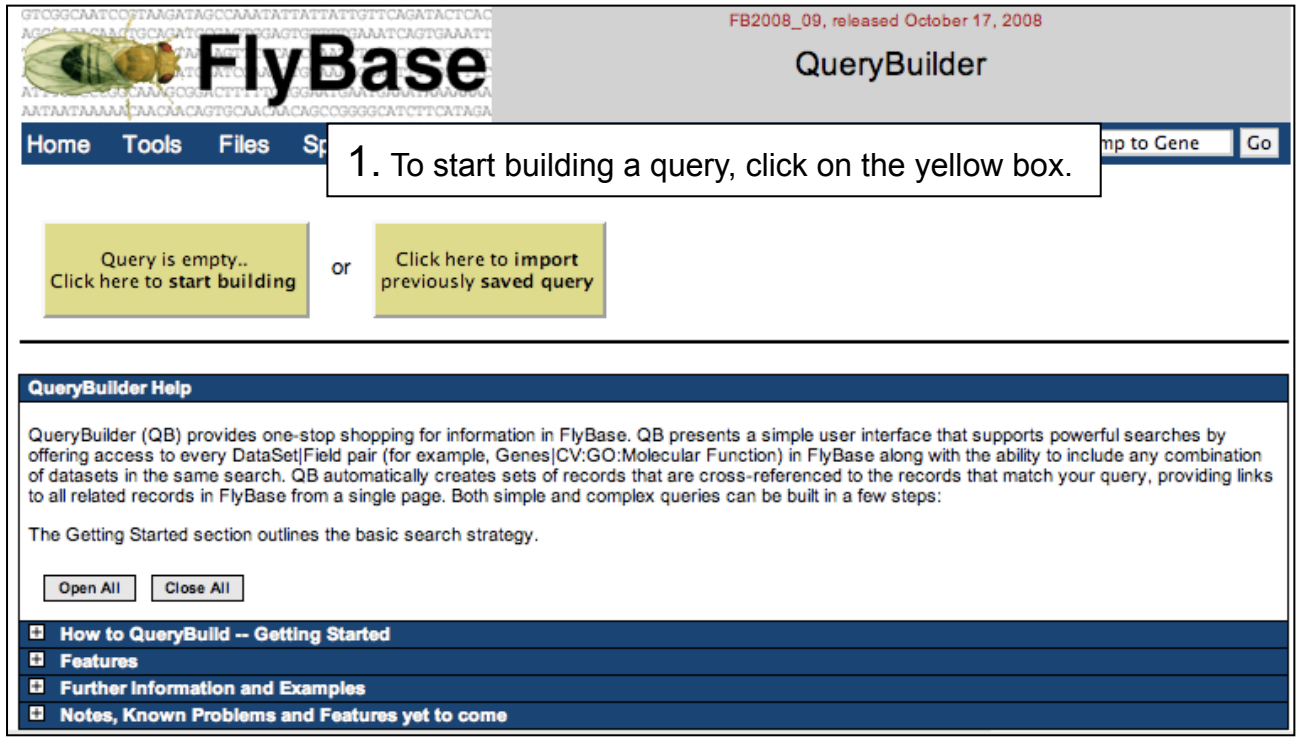

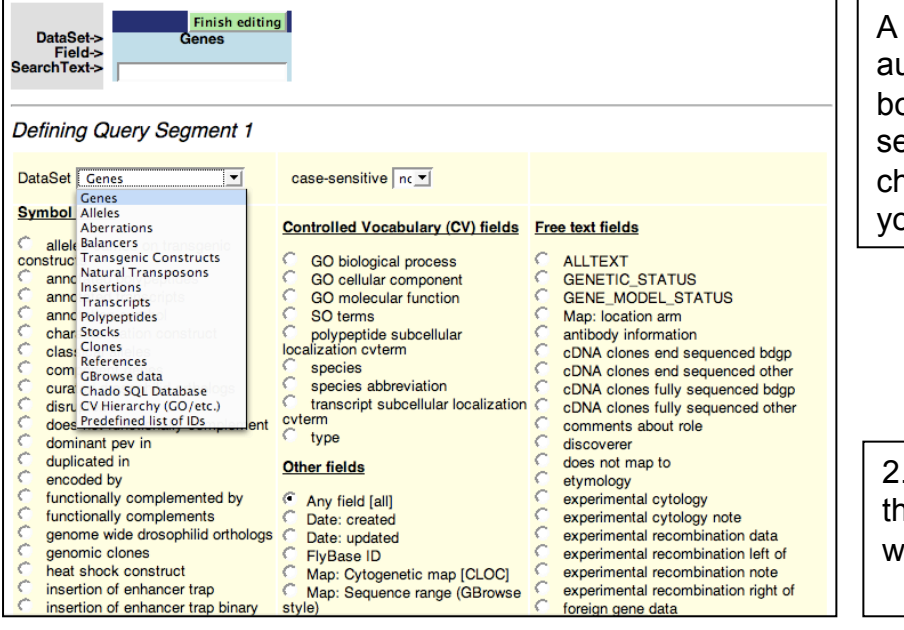

A query segment will automatically open. The box at the top of the segment shows you what choices you have made as you build the segment.

2. The first step is to select the DataSet in which you would like to search.

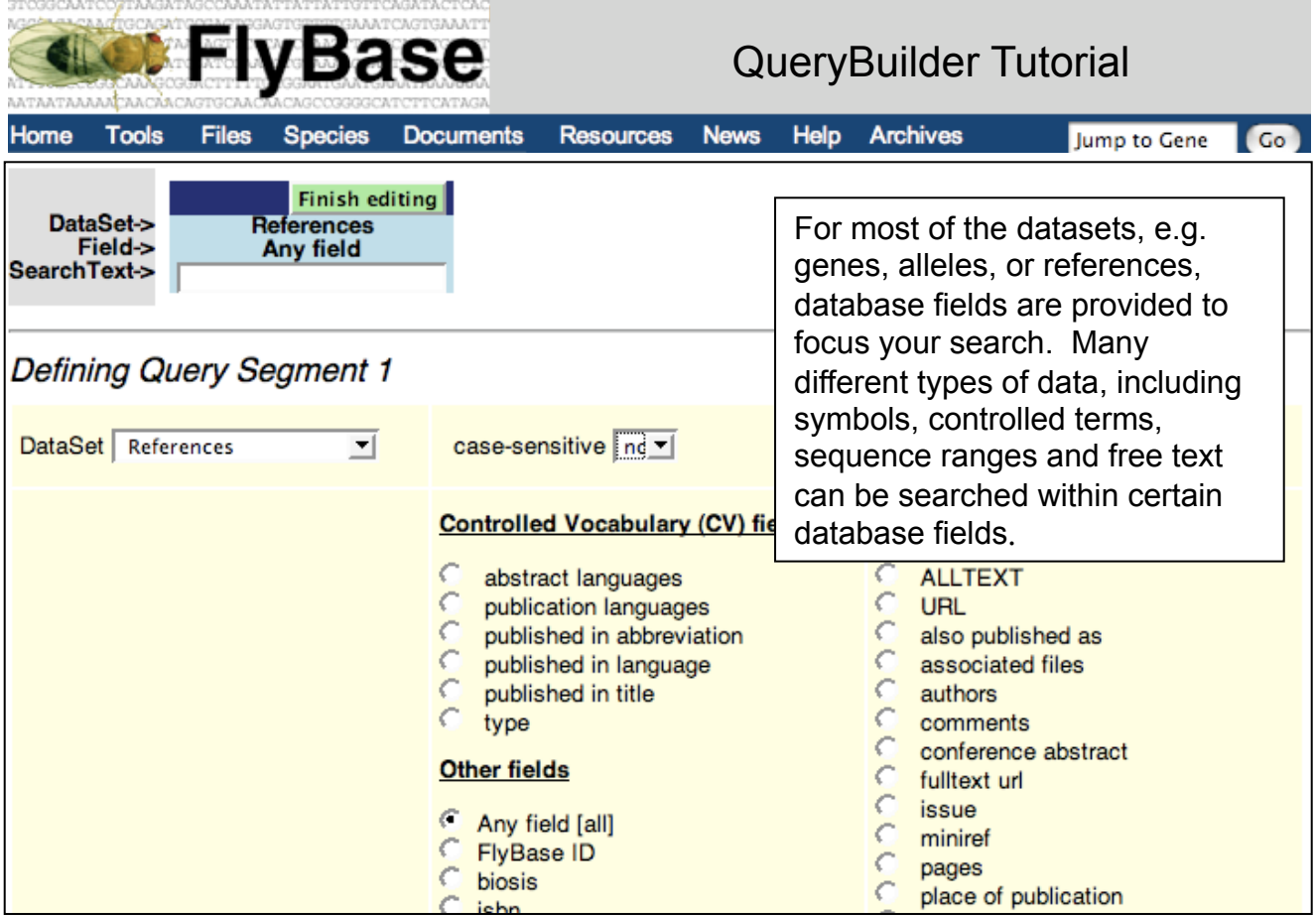

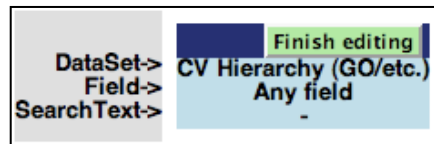

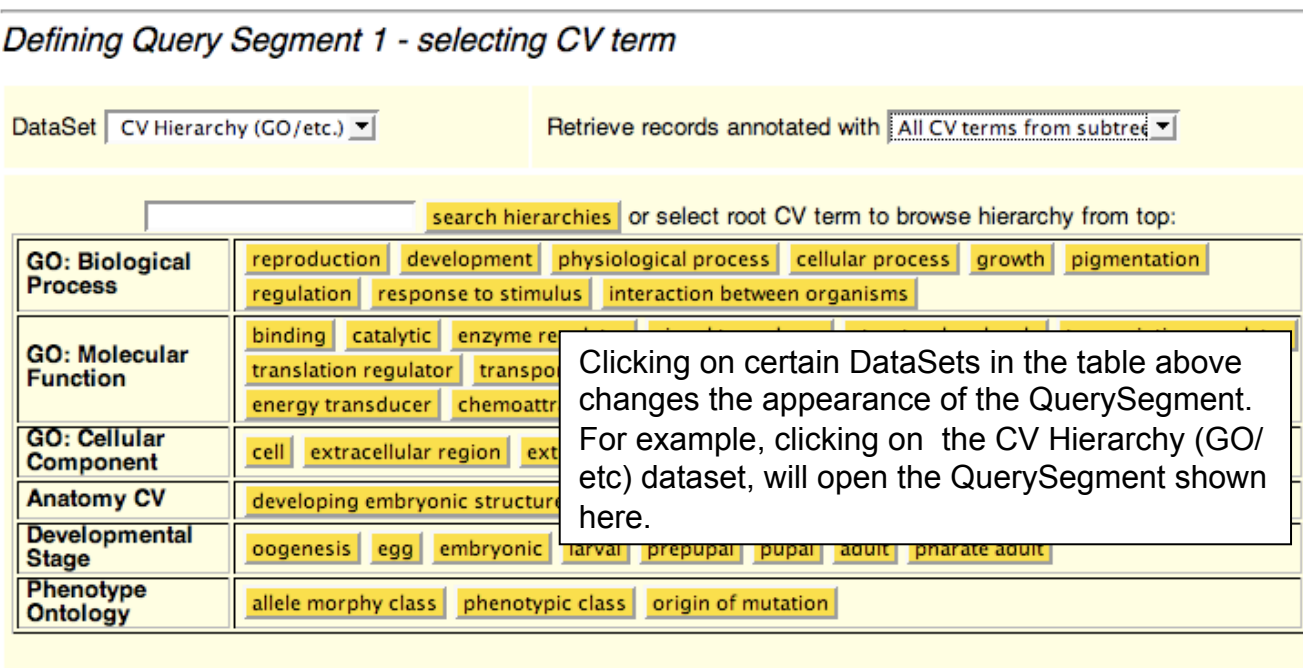

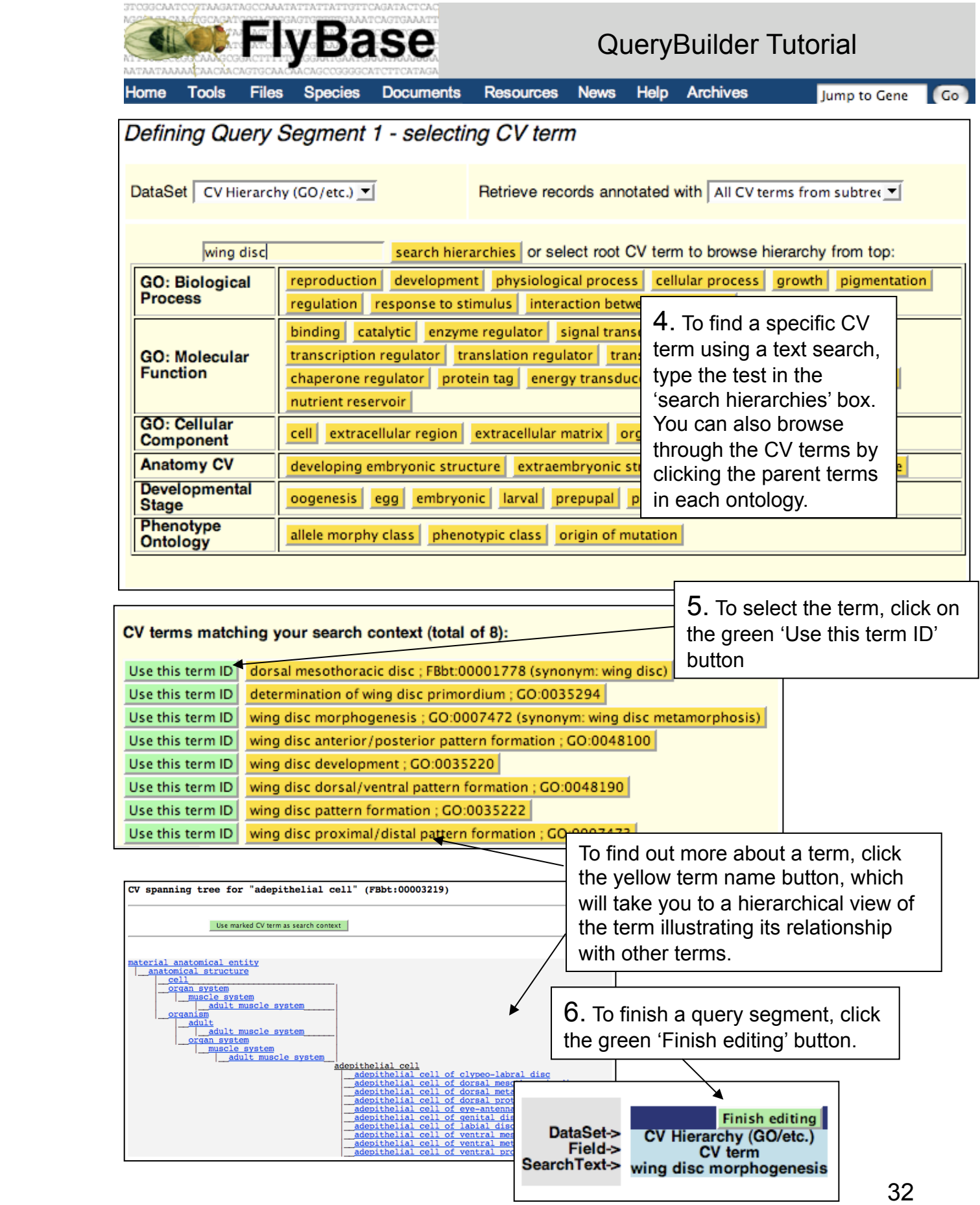

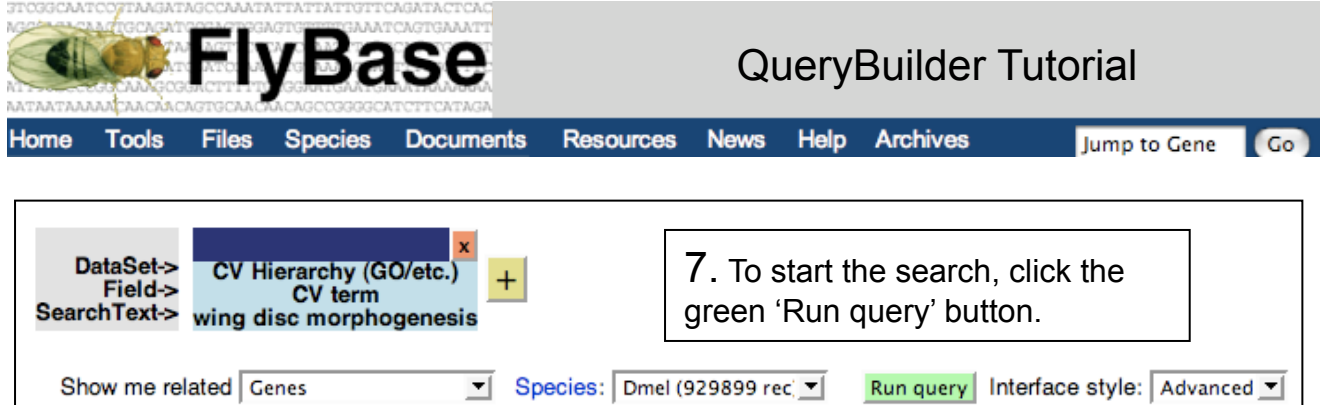

Your results will appear in a table like the one below. Additionally, QB creates a set of cross-references for the records that match your search criteria. These separate into direct and indirect links, and provide access to related records in other data classes.

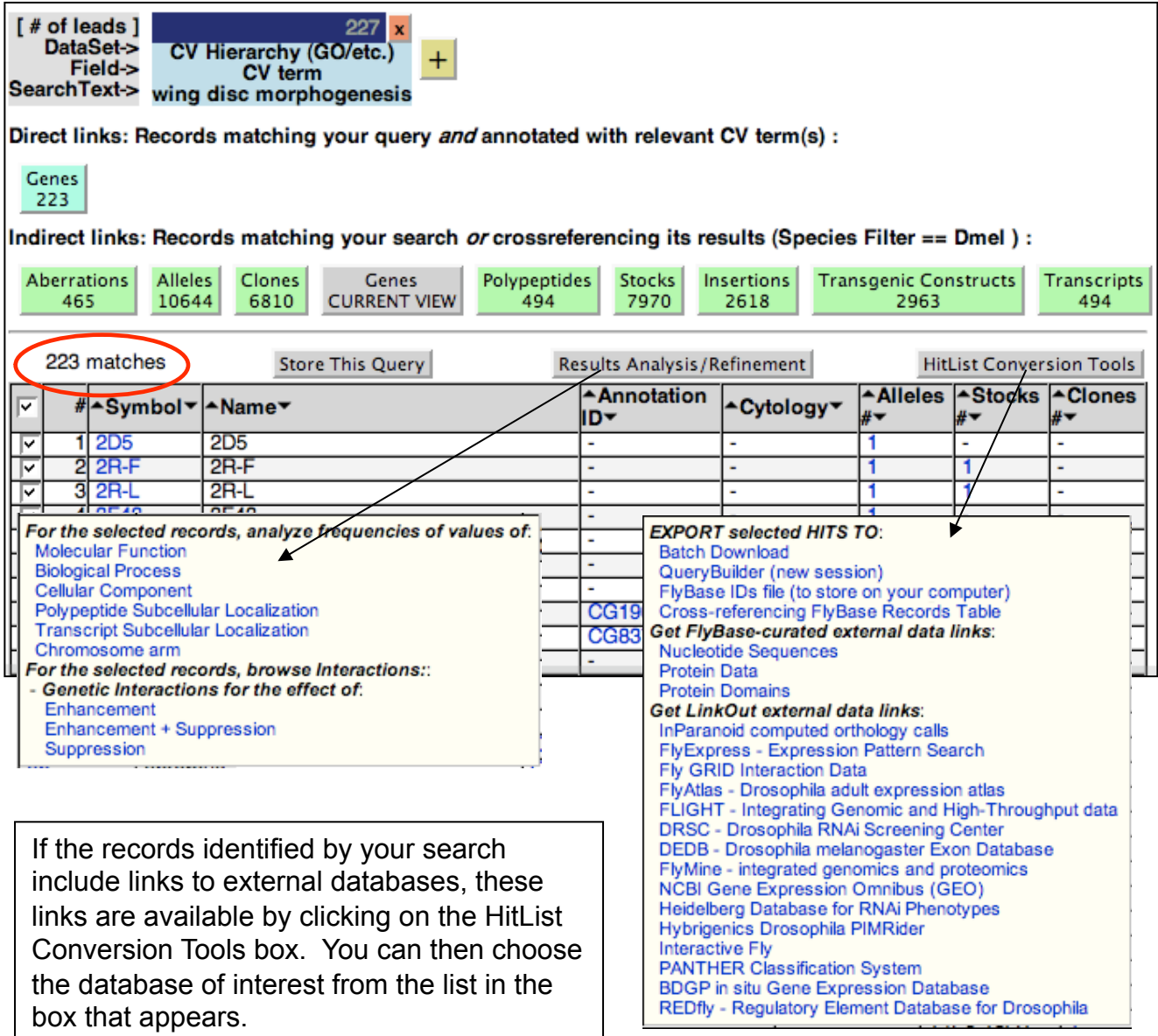

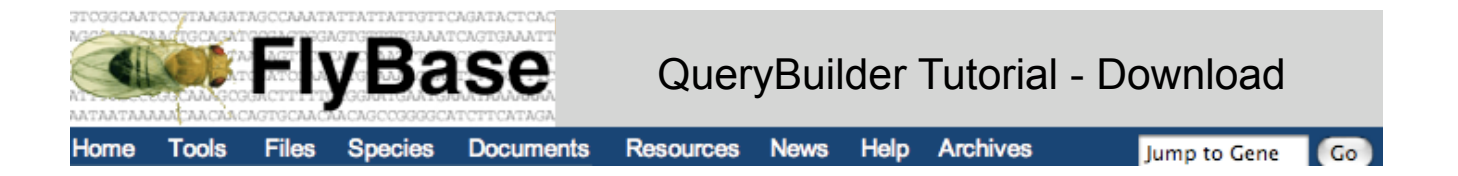

## How to download your results

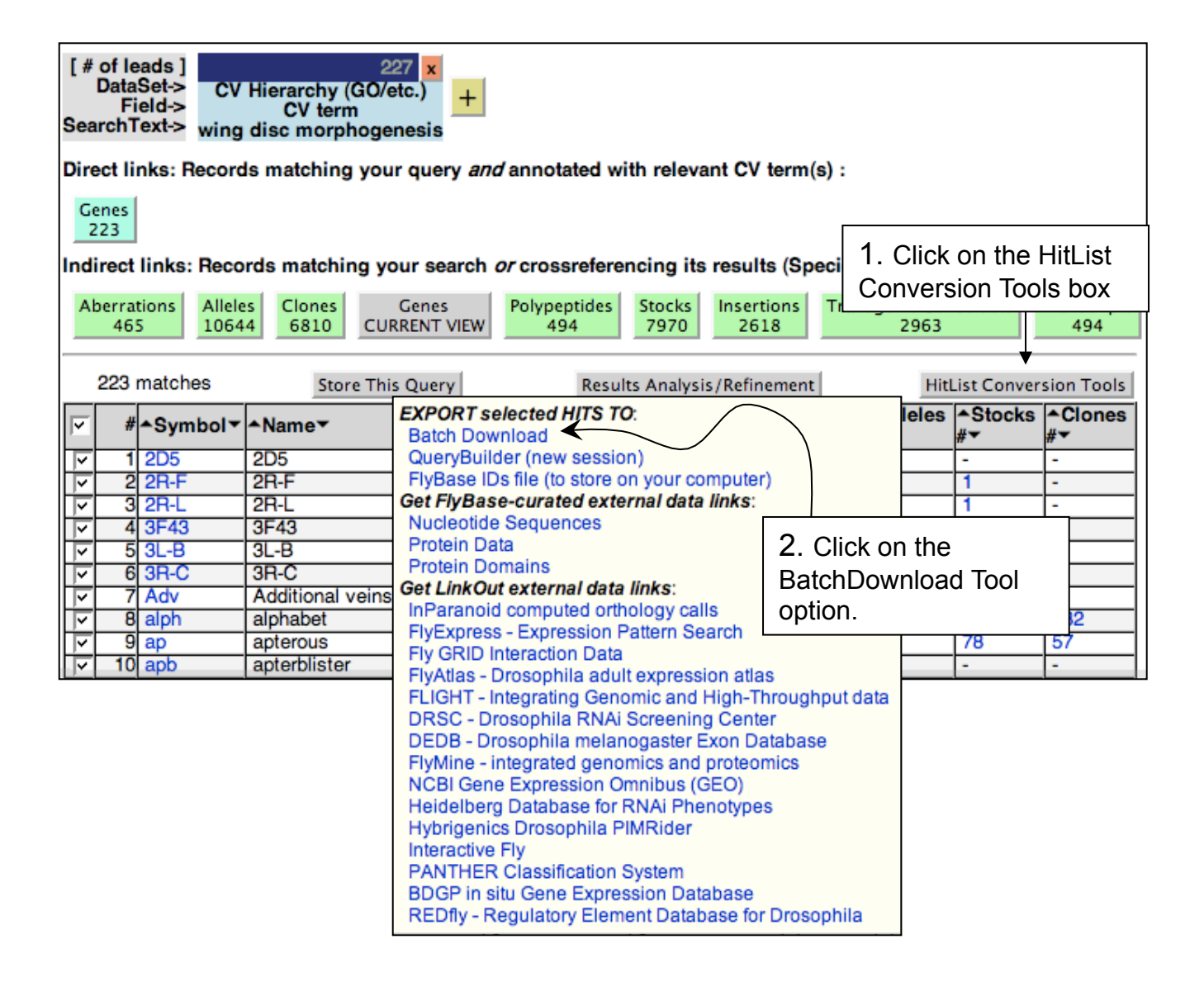

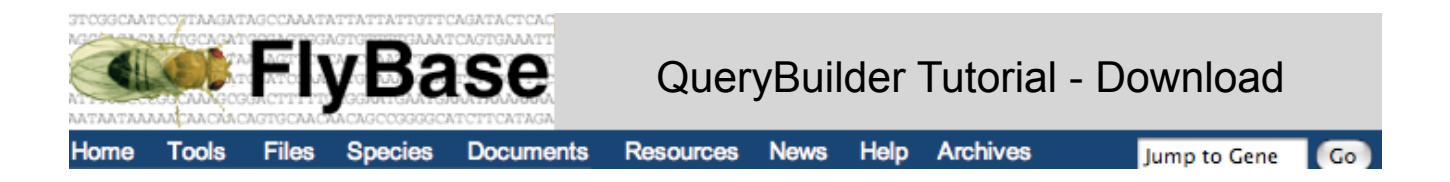

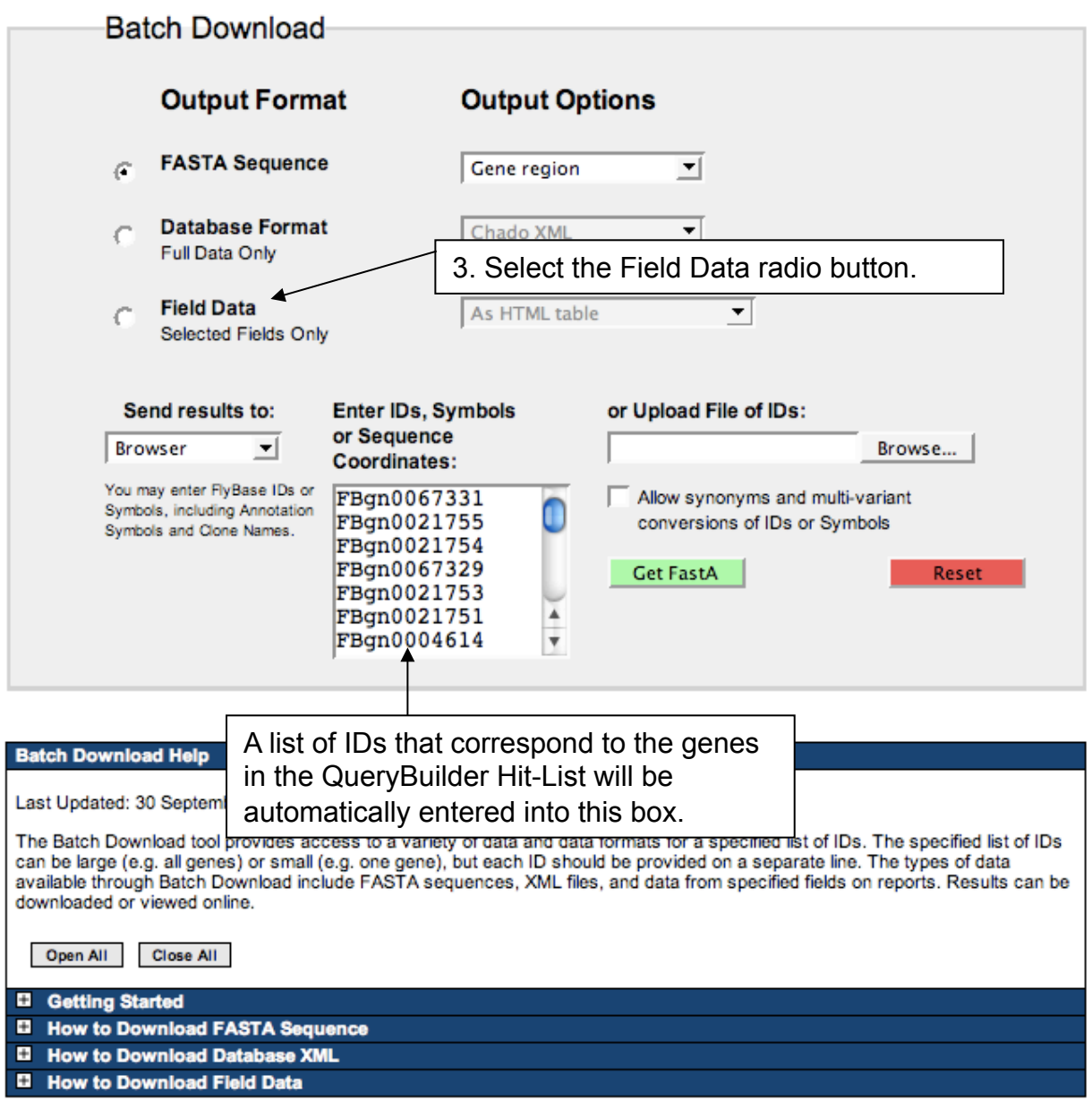

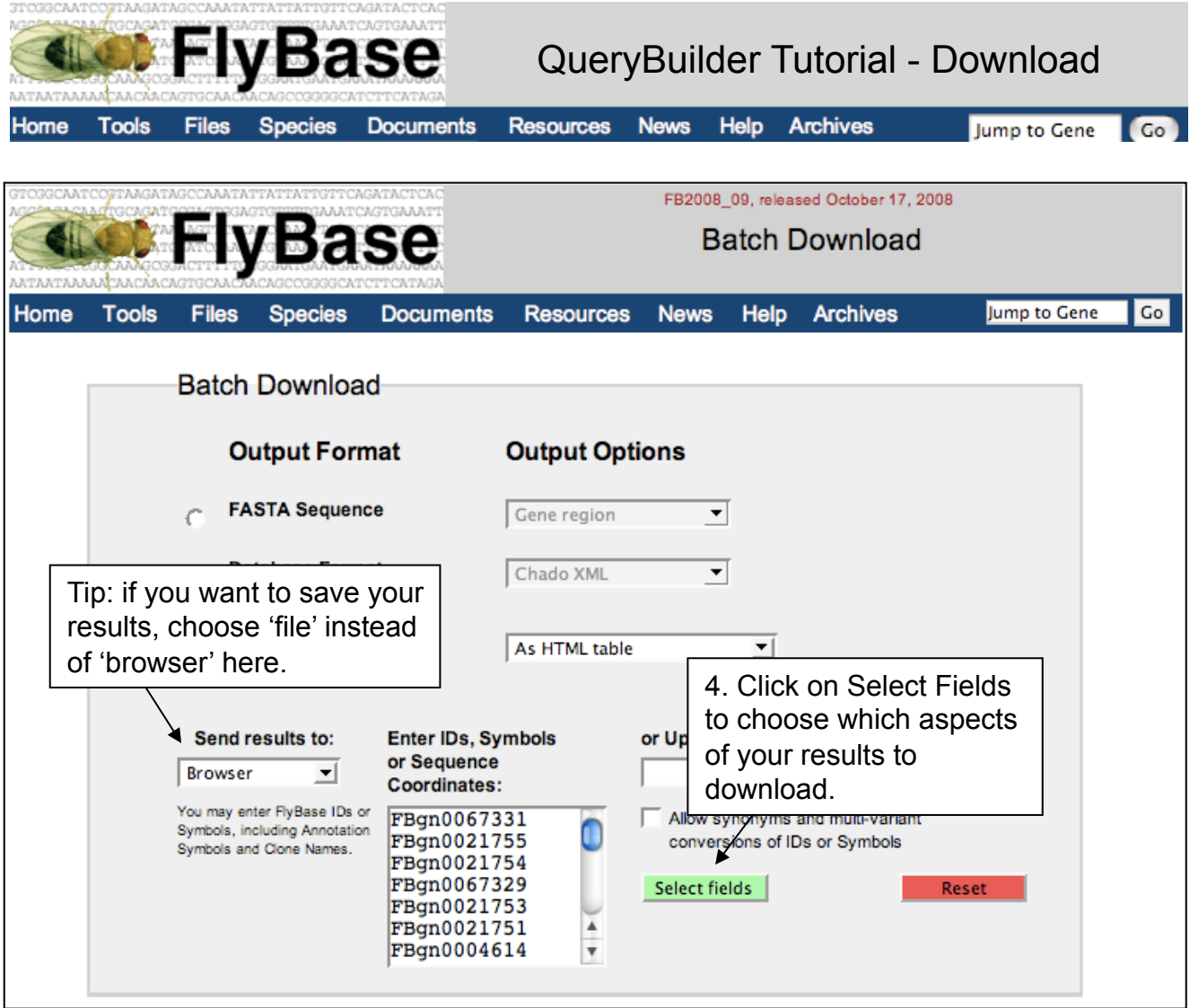

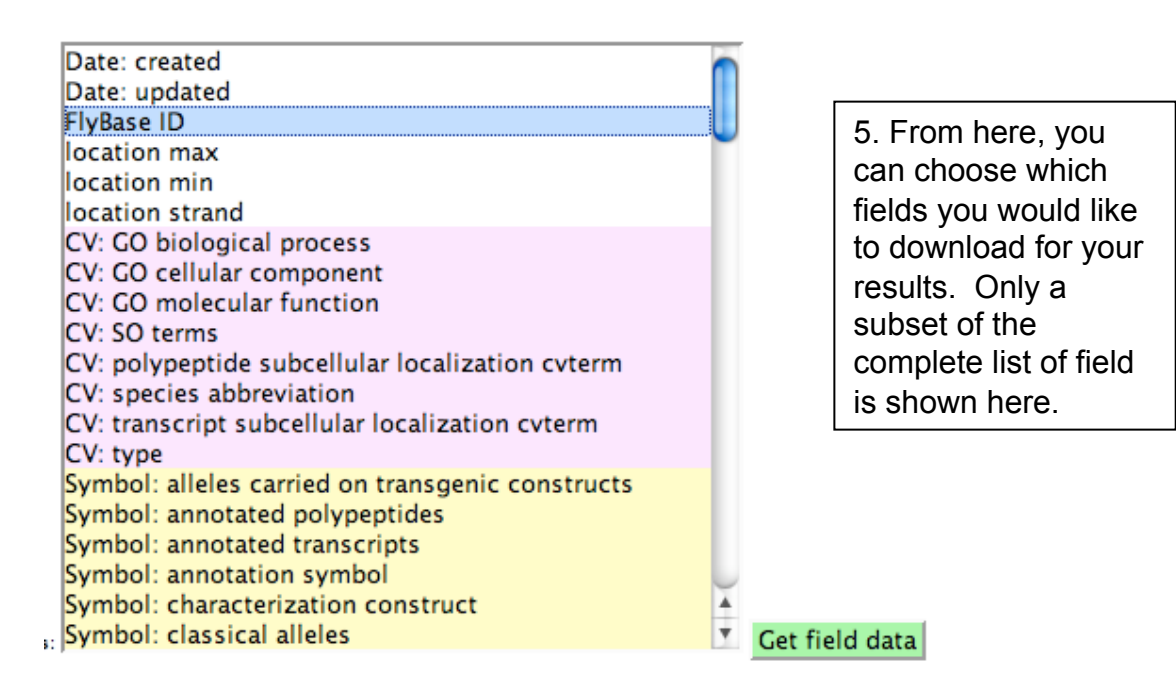

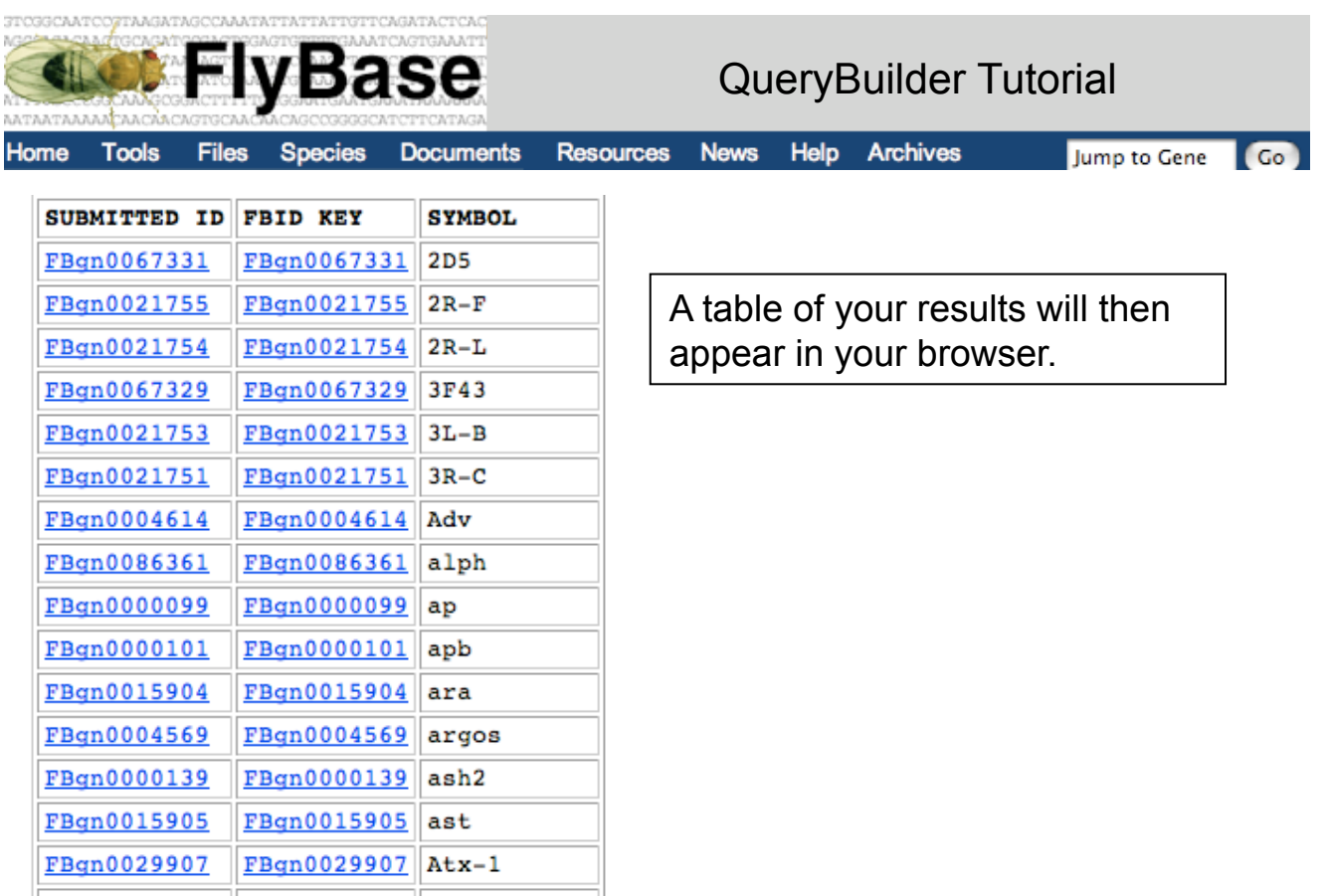

#### **Examples of QueryBuilder searches**.

1. How many publications exist for Ashburner in the year 2001?

Answer: start query and select **DataSet**: References, **Free text fields**: authors, enter text in the querysegment: Ashburner, and click 'Finish editing'. Click on the plus to open a second query segment, select **DataSet**: References, **Other Fields**: year, enter the text to find: 2001, click 'Finish editing'. Now select *References* from Show me related menu and click 'Run query'.

 $Result = 11$ .

2. Find all of the enhancer trap GAL4 lines that are expressed in the nervous system.

Start query and select **DataSet**: Insertions, **Free text fields**: expression marker for, Enter text: nervous system, click 'Finish editing'. Click plus to open a new segment, select **DataSet**: Insertions, **Free text field**: expression data, enter text: GAL4. Select *Insertions* from the Show me related menu and click 'Run query'.

Result = 23 matches. (2 query segments are needed here as the 'expression marker for' field contains data for both lacZ and GAL4. Therefore, the second segment refines the search to GAL4 only.)

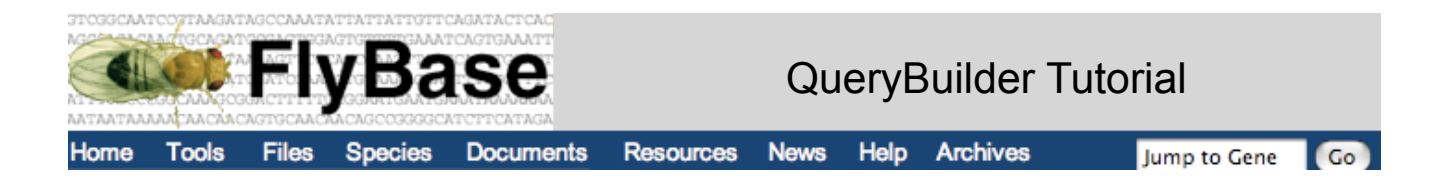

3. Find all the lethal alleles of hep that result from mutation at the locus.

Answer: start query and select **DataSet**: Genes, **Symbol field**: symbol, Enter text: **hep**, and click Done. Click on the plus to open a new segment, select **DataSet**:CV Hierarchy, click to browse *phenotypic class*. Choose *lethal* from the menu of options that opens and click the green 'Use marked CV' box to add to the query segment. The term CV will be entered automatically in the box so now click Done. Click on the next plus to open a third query segment, select **DataSet**: Alleles, **Controlled vocabulary (CV) field**: mutagen, and type 'in vitro construct'*,* click Done. Now click twice on the AND box between the lethal and the in vitro construct query segments so that it becomes BUT NOT. Select Alleles from the Show me related menu and click 'Run query'.

Result = 16 hits.

4. Uploading lists into QueryBuilder.

This can be done using the DataSet: Predefined list of IDs. You can either attach a file containing FBIDs or you can upload results from previous searches straight into QB. Here is an example:

Use QuickSearch, select the 'all text' radio button and type kinase. You will get a hitlist of 1912 genes. Let's find out which of these genes are actually annotated with the GO term 'kinase activity'. Click on the HitList Conversion Tool and select '*QueryBuilder (new session)*'. You will be taken to the QB page and the exported Ids will already be present in a query segment. Now add another query segment, select the **Dataset**: CV Hierarchy, then type '*kinase activity*' in the search hierarchies box. The matching terms are in alphabetical order so scroll down to find the matching term that has the ID GO:0016301. Click the green 'Use this term ID' box, then click 'Finish editing'. Make sure that the Show me related menu is set to genes. You will see that 397 of the initial hit list from QuickSearch are annotated with this term.

**This example illustrates the advantages of using QueryBuilder to find a list of relevant genes. QuickSearch found more genes as it found the term '***kinase***' somewhere in the gene report page for each hit, whereas QueryBuilder identified those genes that are actually annotated with '***kinase activity***'.**